# **Stacja robocza Dell Precision T3600 Podręcznik użytkownika**

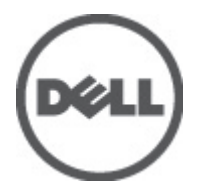

**Model regulacji: D01T Typ regulacji: D01T002**

# <span id="page-1-0"></span>**Uwagi, przestrogi i ostrzeżenia**

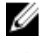

**UWAGA:** UWAGA oznacza ważną informację, która pozwala lepiej wykorzystać komputer.

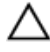

**OSTRZEŻENIE: PRZESTROGA wskazuje na ryzyko uszkodzenia sprzętu lub utraty danych oraz przedstawia sposób uniknięcia problemu.**

**PRZESTROGA: OSTRZEŻENIE informuje o sytuacjach, w których występuje ryzyko uszkodzenia mienia, odniesienia**  ⚠ **obrażeń ciała lub śmierci.**

#### **© 2012 Dell Inc.**

Znaki towarowe użyte w niniejszym tekście: nazwa Dell™, logo DELL, Dell Precision™, Precision ON™, ExpressCharge™, Latitude™, Latitude ON™, OptiPlex™, Vostro™ oraz Wi-Fi Catcher™ są znakami towarowymi należącymi do firmy Dell Inc. Intel®, Pentium®, Xeon®, Core™, Atom™, Centrino® oraz Celeron® są zastrzeżonymi znakami towarowymi należącymi do firmy Intel Corporation w Stanach Zjednoczonych i innych krajach. AMD® jest zastrzeżonym znakiem towarowym, a AMD Opteron™, AMD Phenom™, AMD Sempron™, AMD Athlon™, ATI Radeon™, oraz ATI FirePro™ są znakami towarowymi należącymi do firmy Advanced Micro Devices, Inc. Microsoft®, Windows®, MS-DOS®, Windows Vista® oraz klawisz startowy Windows Vista oraz Office Outlook® są znakami towarowymi lub zastrzeżonymi znakami towarowymi należącymi do firmy Microsoft Corporation w Stanach Zjednoczonych i/lub innych krajach. Blu-ray Disc™ jest znakiem towarowym należącym do firmy Blu-ray Disc Association (BDA) i jest używany na zasadzie licencji odnośnie dysków i odtwarzaczy. Słowo Bluetooth® jest zastrzeżonym znakiem towarowym należącym do firmy Bluetooth® SIG, Inc., używanym przez firmę Dell Inc. na zasadzie licencji. Wi-Fi® jest zastrzeżonym znakiem towarowym należącym do firmy Wireless Ethernet Compatibility Alliance, Inc.

2012 - 05

Rev. A01

# Spis treści

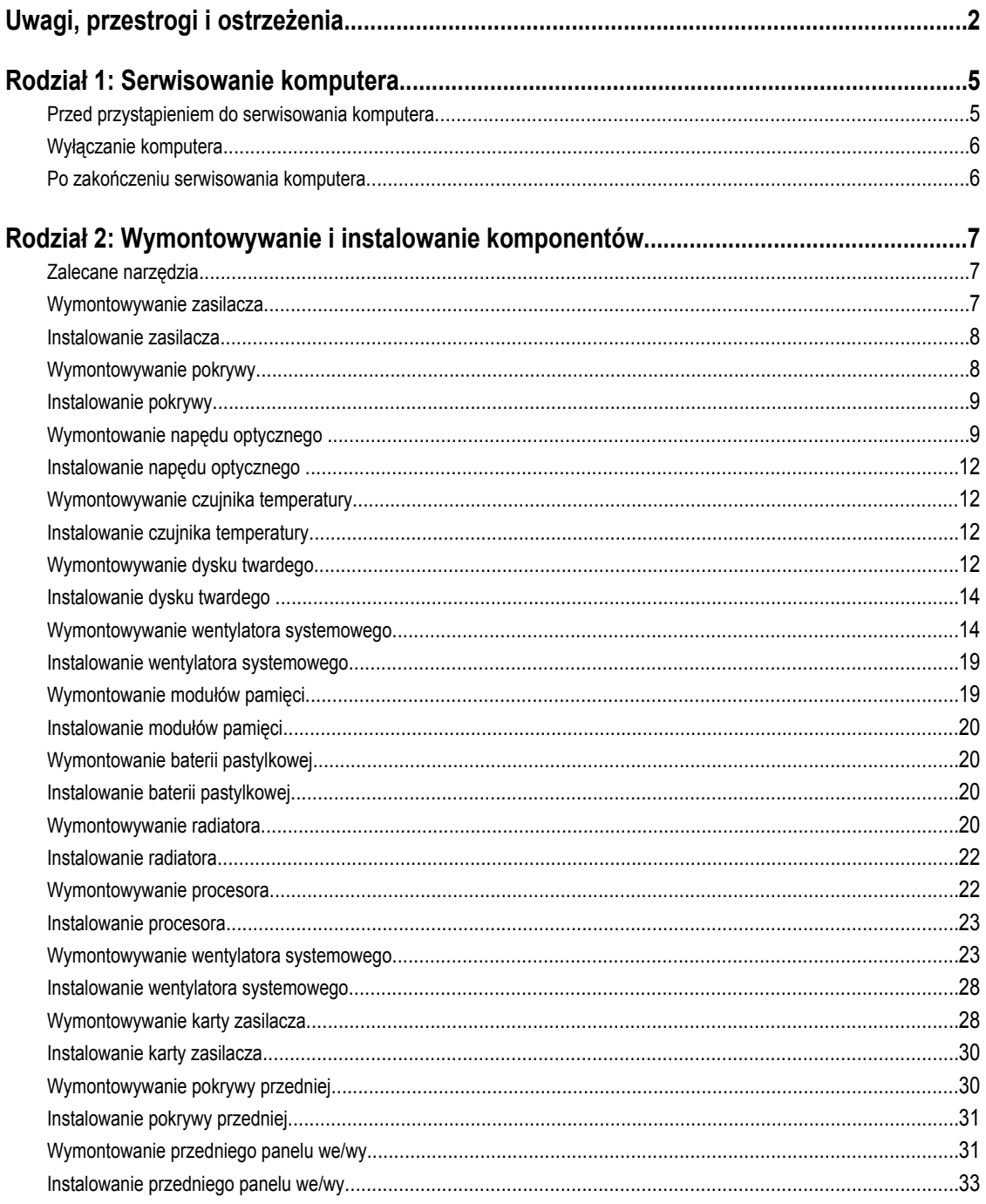

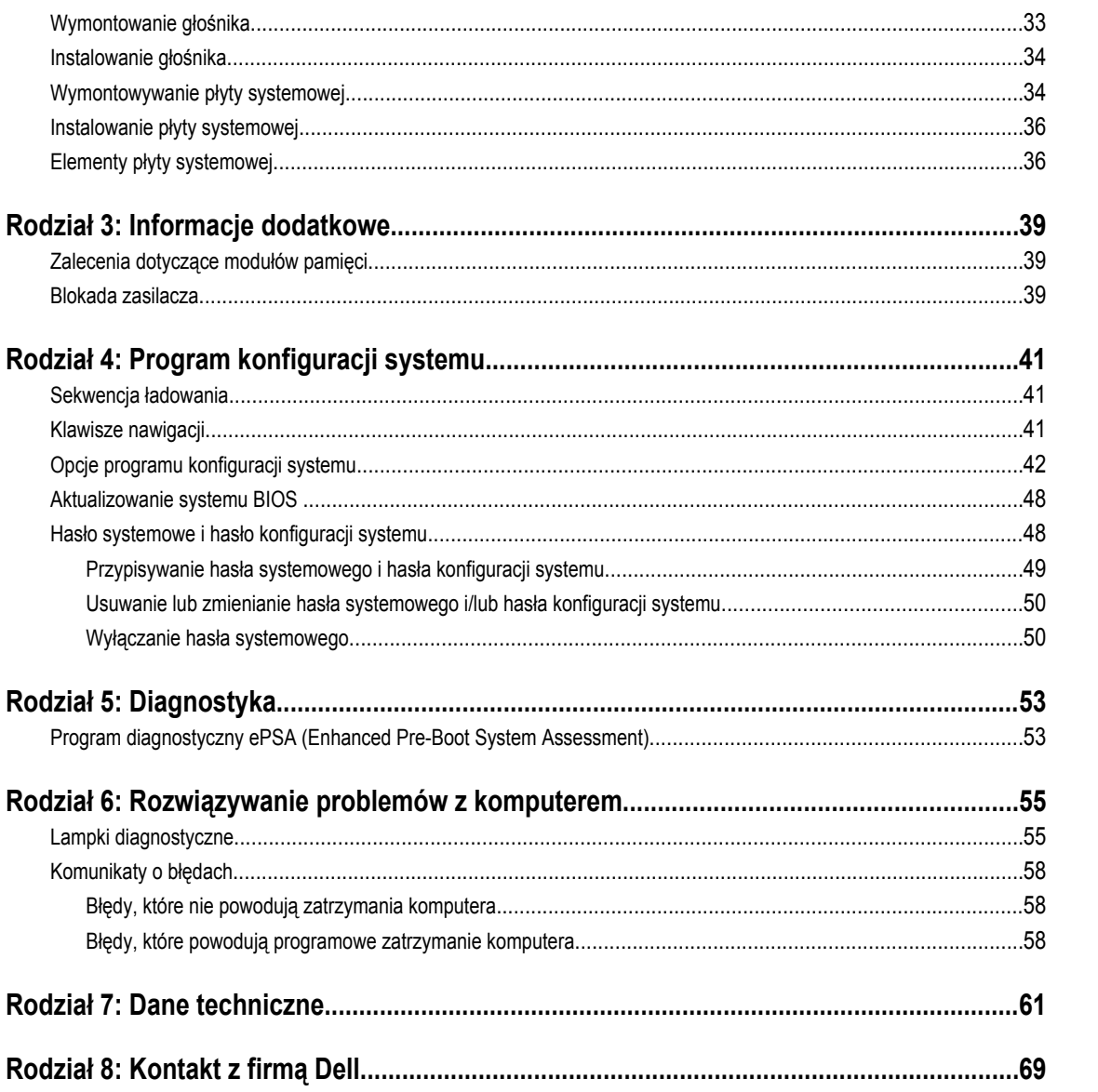

# <span id="page-4-0"></span>**Serwisowanie komputera**

## **Przed przystąpieniem do serwisowania komputera**

Aby uniknąć uszkodzenia komputera i zapewnić sobie bezpieczeństwo, należy przestrzegać następujących zaleceń dotyczących bezpieczeństwa. O ile nie wskazano inaczej, każda procedura opisana w tym dokumencie opiera się na założeniu, że są spełnione następujące warunki:

- Użytkownik zapoznał się z informacjami dotyczącymi bezpieczeństwa, jakie zostały dostarczone z komputerem.
- Podzespół można wymienić lub, jeśli został zakupiony oddzielnie, zainstalować po wykonaniu procedury wymontowywania w odwrotnej kolejności.

**PRZESTROGA: Przed przystąpieniem do wykonywania czynności wymagających otwarcia obudowy komputera należy zapoznać się z instrukcjami dotyczącymi bezpieczeństwa dostarczonymi z komputerem. Dodatkowe zalecenia dotyczące bezpieczeństwa można znaleźć na stronie Regulatory Compliance (Informacje o zgodności z przepisami prawnymi) pod adresem www.dell.com/regulatory\_compliance .**

**OSTRZEŻENIE: Wiele procedur naprawczych może wykonywać tylko przeszkolony technik serwisu. Użytkownik powinien wykonać tylko czynności związane z rozwiązywaniem problemów oraz proste naprawy wymienione w dokumentacji produktu lub zlecone przez zespół serwisu i pomocy technicznej przez telefon lub przez Internet. Uszkodzenia wynikające z serwisowania nie autoryzowanego przez firmę Dell nie są objęte gwarancją na urządzenie. Należy przestrzegać instrukcji dotyczących bezpieczeństwa dostarczonych z produktem.**

**OSTRZEŻENIE: Aby uniknąć wyładowania elektrostatycznego, należy odprowadzać ładunki z ciała za pomocą**   $\wedge$ **opaski uziemiającej zakładanej na nadgarstek lub dotykając co pewien czas niemalowanej metalowej powierzchni (np. złącza z tyłu komputera).**

**OSTRZEŻENIE: Z komponentami i kartami należy obchodzić się ostrożnie. Nie należy dotykać elementów ani styków na kartach. Kartę należy chwytać za krawędzie lub za metalowe wsporniki. Komponenty takie jak mikroprocesor należy trzymać za brzegi, a nie za styki.**

**OSTRZEŻENIE: Odłączając kabel, należy pociągnąć za wtyczkę lub umieszczony na niej uchwyt, a nie za sam kabel. Niektóre kable mają złącza z zatrzaskami; przed odłączeniem kabla tego rodzaju należy nacisnąć zatrzaski złącza. Pociągając za złącza, należy je trzymać w linii prostej, aby uniknąć wygięcia styków. Przed podłączeniem kabla należy także sprawdzić, czy oba złącza są prawidłowo zorientowane i wyrównane.**

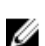

**UWAGA:** Kolor komputera i niektórych części może różnić się nieznacznie od pokazanych w tym dokumencie.

Aby uniknąć uszkodzenia komputera, wykonaj następujące czynności przed rozpoczęciem pracy wewnątrz komputera.

- **1.** Sprawdź, czy powierzchnia robocza jest płaska i czysta, aby uniknąć porysowania komputera.
- **2.** Wyłącz komputer (zobacz Wyłączanie komputera).

**OSTRZEŻENIE: Kabel sieciowy należy odłączyć najpierw od komputera, a następnie od urządzenia sieciowego.**

- **3.** Odłącz od komputera wszystkie kable sieciowe.
- **4.** Odłącz komputer i wszystkie urządzenia peryferyjne od gniazdek elektrycznych.

**1**

- <span id="page-5-0"></span>**5.** Po odłączeniu komputera od źródła zasilania naciśnij i przytrzymaj przycisk zasilania, aby odprowadzić ładunki elektryczne z płyty systemowej.
- **6.** Zdejmij pokrywę.

**OSTRZEŻENIE: Przed dotknięciem jakiegokolwiek elementu wewnątrz komputera należy pozbyć się ładunków elektrostatycznych z ciała, dotykając dowolnej nielakierowanej metalowej powierzchni, np. metalowych elementów z tyłu komputera. Podczas pracy należy okresowo dotykać nielakierowanej powierzchni metalowej w celu odprowadzenia ładunków elektrostatycznych, które mogłyby spowodować uszkodzenie wewnętrznych elementów.**

### **Wyłączanie komputera**

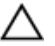

**OSTRZEŻENIE: Aby zapobiec utracie danych, należy zapisać i zamknąć wszystkie otwarte pliki i zakończyć wszystkie programy.**

- **1.** Zamknij system operacyjny:
	- Windows 7:

Kliknij przycisk **Start** , a następnie kliknij polecenie **Zamknij.**

– Windows Vista:

Kliknij przycisk Start<sup>42</sup>, a następnie kliknij strzałkę w prawym dolnym rogu menu Start (jak pokazano na rysunku) i kliknij polecenie **Zamknij**.

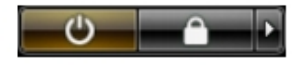

– Windows XP:

Kliknij kolejno **Start** → **Wyłącz komputer** → **Wyłącz**. Komputer wyłączy się automatycznie, kiedy zakończy się proces zamykania systemu.

**2.** Sprawdź, czy komputer i wszystkie podłączone do niego urządzenia są wyłączone. Jeśli komputer i podłączone do niego urządzenia nie wyłączyły się automatycznie razem z systemem operacyjnym, naciśnij przycisk zasilania i przytrzymaj go przez około 6 sekund, aby je wyłączyć.

## **Po zakończeniu serwisowania komputera**

Po zainstalowaniu lub dokonaniu wymiany sprzętu a przed włączeniem komputera podłącz wszelkie urządzenia zewnętrzne, karty i kable.

**1.** Załóż pokrywę.

**OSTRZEŻENIE: Aby podłączyć kabel sieciowy, należy najpierw podłączyć go do urządzenia sieciowego, a następnie do komputera.**

- **2.** Podłącz do komputera kable telefoniczne lub sieciowe.
- **3.** Podłącz komputer i wszystkie urządzenia peryferyjne do gniazdek elektrycznych.
- **4.** Włącz komputer.
- **5.** W razie potrzeby uruchom program Dell Diagnostics, aby sprawdzić, czy komputer działa prawidłowo.

# <span id="page-6-0"></span>**Wymontowywanie i instalowanie komponentów**

Ta sekcja zawiera szczegółowe instrukcje wymontowywania i instalowania komponentów w komputerze.

### **Zalecane narzędzia**

Procedury przedstawione w tym dokumencie mogą wymagać użycia następujących narzędzi:

- Mały wkrętak z płaskim grotem
- Wkrętak krzyżakowy
- Mały rysik z tworzywa sztucznego

### **Wymontowywanie zasilacza**

- **1.** Wykonaj procedury przedstawione w rozdziale *Przed przystąpieniem do serwisowania komputera*.
- **2.** Jeśli zasilacz jest zablokowany, wykręć wkręt, aby zwolnić blokadę. Aby uzyskać więcej informacji, zobacz Funkcja blokady zasilacza.
- **3.** Przytrzymaj uchwyt i naciśnij niebieski zatrzask, aby zwolnić zasilacz.

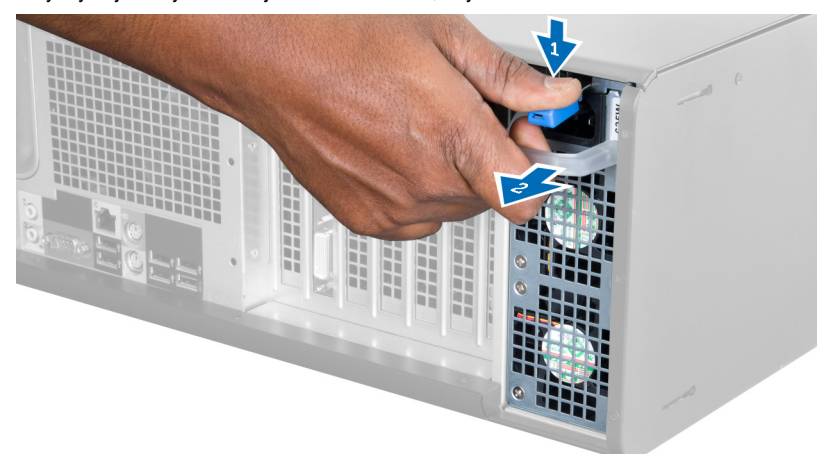

**4.** Przytrzymując zasilacz za uchwyt, wyjmij go z komputera.

<span id="page-7-0"></span>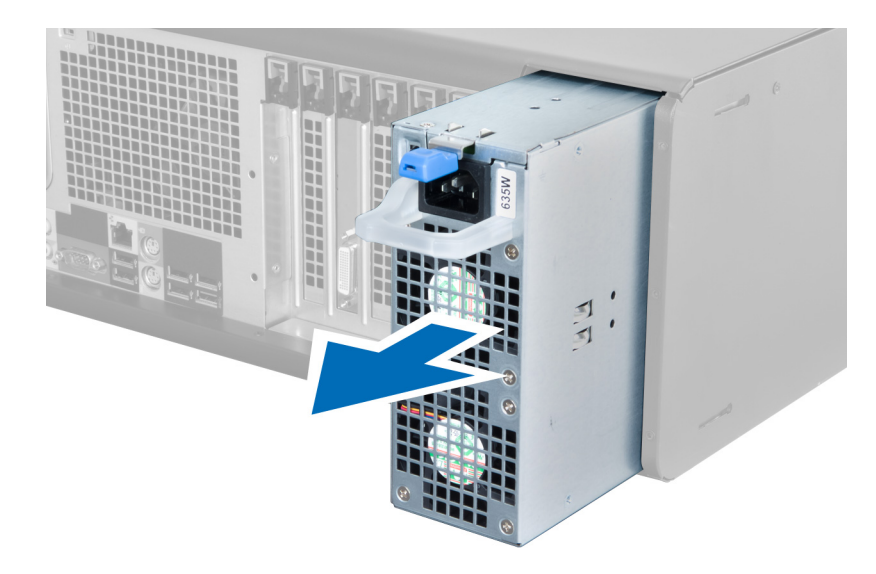

### **Instalowanie zasilacza**

- **1.** Przytrzymując zasilacz za uchwyt, włóż go do komputera.
- **2.** Wykonaj procedury przedstawione w rozdziale *Po zakończeniu serwisowania komputera*.

# **Wymontowywanie pokrywy**

- **1.** Wykonaj procedury przedstawione w rozdziale *Przed przystąpieniem do serwisowania komputera*.
- **2.** Połóż komputer prawą stroną do dołu, zatrzaskiem skierowanym do góry.

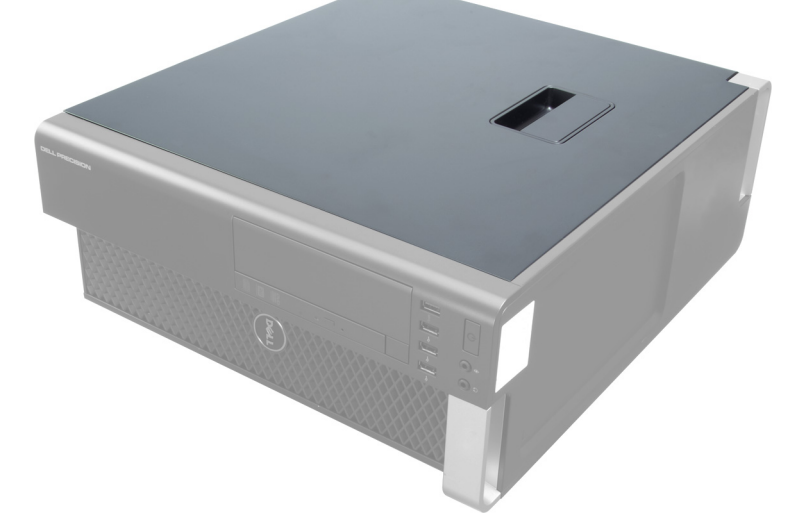

**3.** Pociągnij zatrzask pokrywy do góry.

<span id="page-8-0"></span>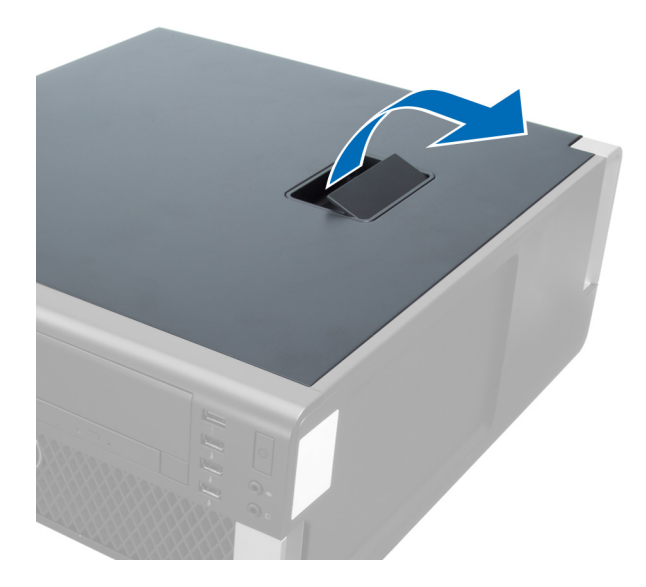

**4.** Odchyl pokrywę w górę pod kątem 45 stopni i zdejmij ją z komputera.

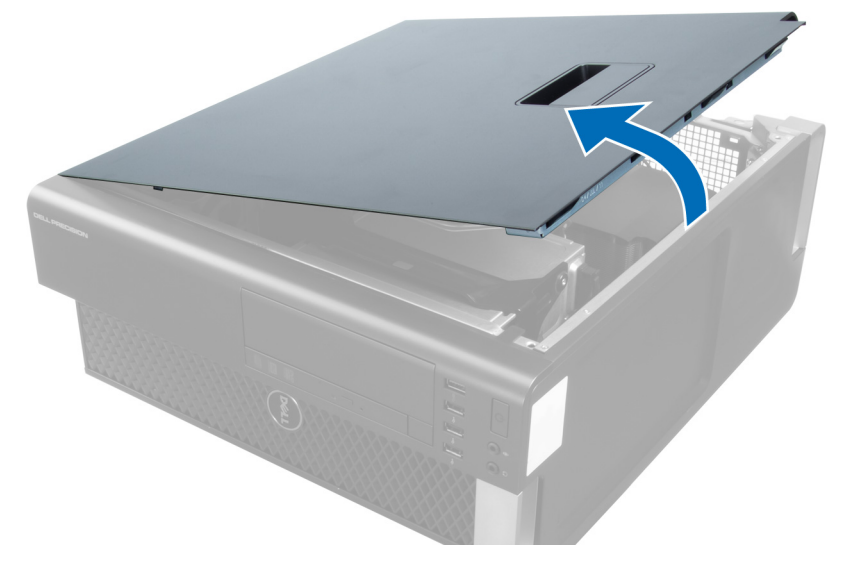

# **Instalowanie pokrywy**

- **1.** Umieść pokrywę komputera na ramie montażowej.
- **2.** Dociśnij pokrywę aż do jej zaskoczenia w odpowiedniej pozycji (charakterystyczne kliknięcie).
- **3.** Wykonaj procedury przedstawione w rozdziale *Po zakończeniu serwisowania komputera*.

# **Wymontowanie napędu optycznego**

- **1.** Wykonaj procedury przedstawione w rozdziale *Przed przystąpieniem do serwisowania komputera*.
- **2.** Wymontuj pokrywę.
- **3.** Odłącz kabel danych oraz kabel zasilania od napędu optycznego.

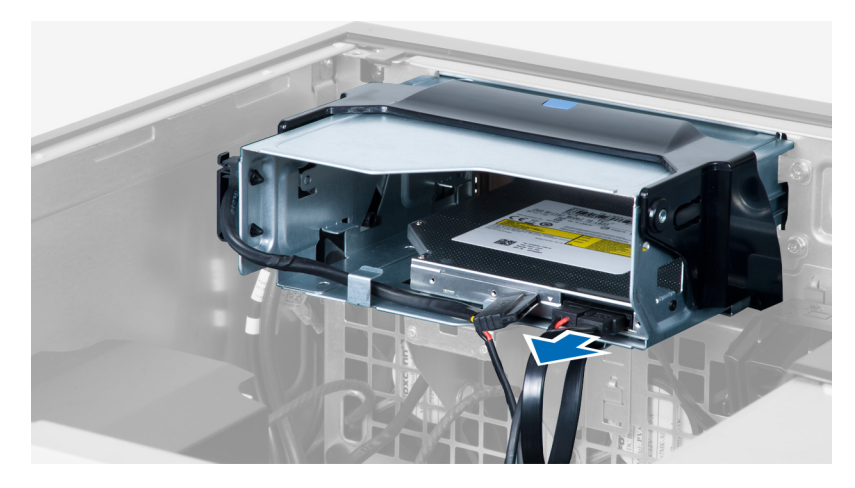

**4.** Wywlecz kable z zatrzasków.

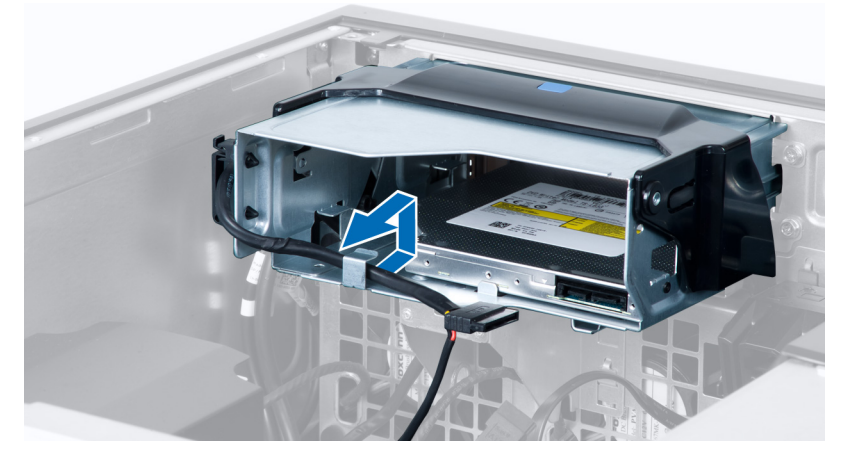

**5.** Naciśnij klamrę, aby zwolnić zatrzask mocujący kable z boku obudowy napędu optycznego.

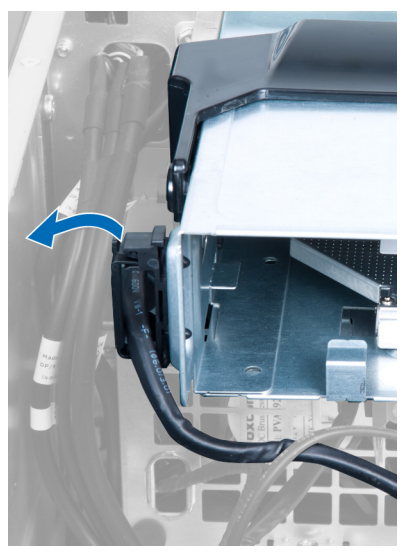

**6.** Naciśnij zatrzask i podnieś kable.

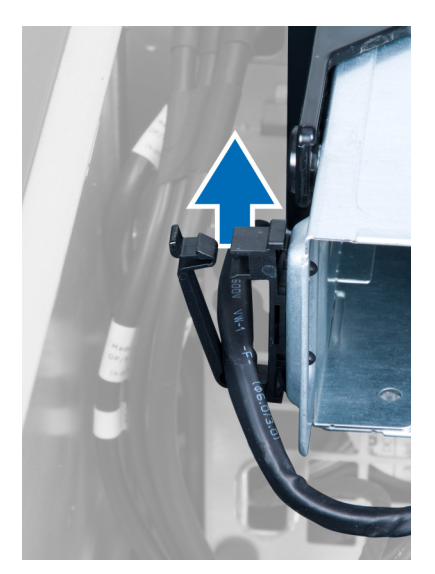

**7.** Podnieś zatrzask zwalniający na górze obudowy napędu optycznego.

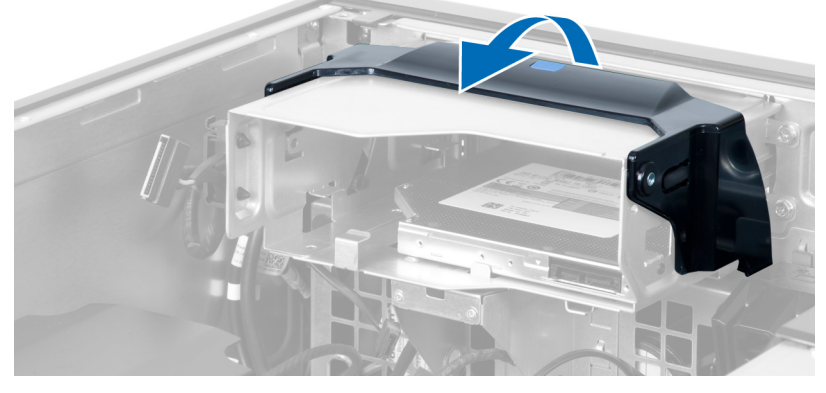

**8.** Przytrzymując zatrzask zwalniający, wysuń obudowę napędu optycznego z wnęki.

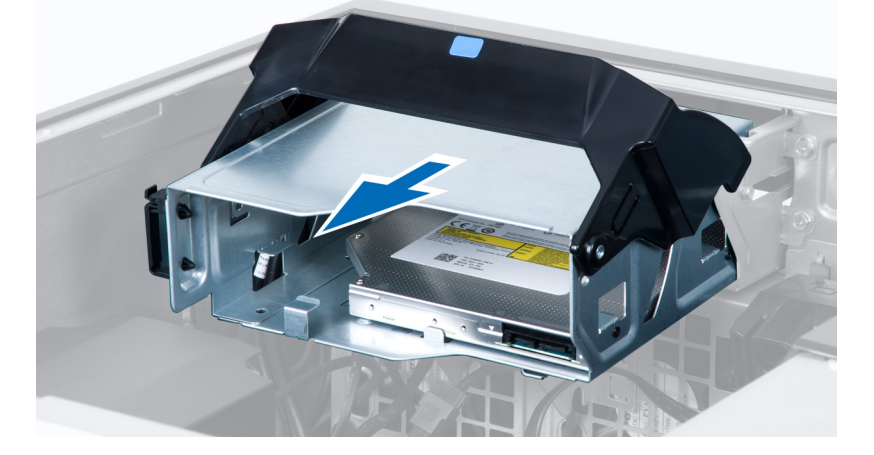

## <span id="page-11-0"></span>**Instalowanie napędu optycznego**

- **1.** Unieś zatrzask zwalniający i włóż obudowę napędu optycznego do wnęki.
- **2.** Naciśnij klamrę, aby zwolnić zatrzask, i umieść kable w uchwycie.
- **3.** Przyłącz kabel zasilania do złącza na tylnej ściance napędu optycznego.
- **4.** Przyłącz kabel danych do złącza na tylnej ściance napędu optycznego.
- **5.** Zainstaluj pokrywę.
- **6.** Wykonaj procedury przedstawione w rozdziale *Po zakończeniu serwisowania komputera*.

### **Wymontowywanie czujnika temperatury**

- **UWAGA:** Czujnik temperatury jest komponentem opcjonalnym i mógł nie zostać dostarczony z komputerem. Ø
- **1.** Wykonaj procedury przedstawione w rozdziale *Przed przystąpieniem do serwisowania komputera*.
- **2.** Zdejmij pokrywę.
- **3.** Otwórz zatrzask mocujący czujnik temperatury i wyjmij czujnik z komputera.

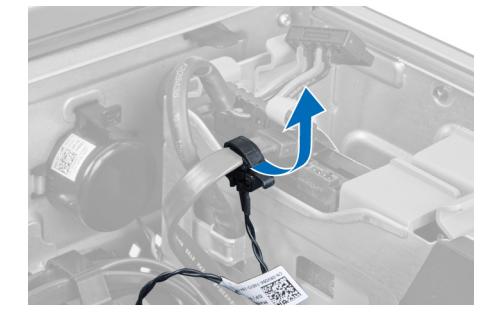

### **Instalowanie czujnika temperatury**

- **UWAGA:** Czujnik temperatury jest komponentem opcjonalnym i mógł nie zostać dostarczony z komputerem. Ű
- **1.** Umieść czujnik temperatury w szczelinie i zablokuj zatrzask, aby go zamocować do komputera.
- **2.** Zainstaluj pokrywę.
- **3.** Wykonaj procedury przedstawione w rozdziale Po zakończeniu serwisowania komputera.

### **Wymontowywanie dysku twardego**

- **1.** Wykonaj procedury przedstawione w rozdziale *Przed przystąpieniem do serwisowania komputera*.
- **2.** Zdejmij pokrywę.
- **3.** Odłącz kabel zasilania i kabel danych od dysku twardego.

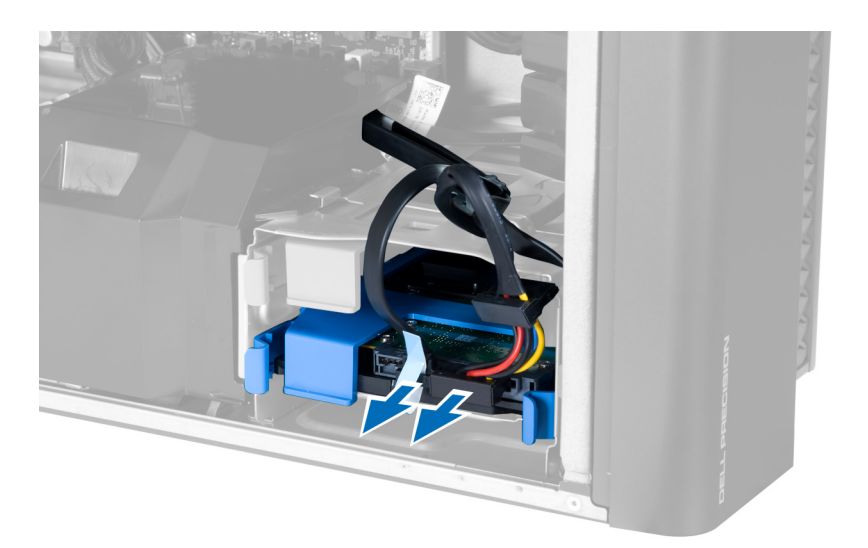

**4.** Naciśnij niebieskie zatrzaski po obu stronach wspornika dysku twardego.

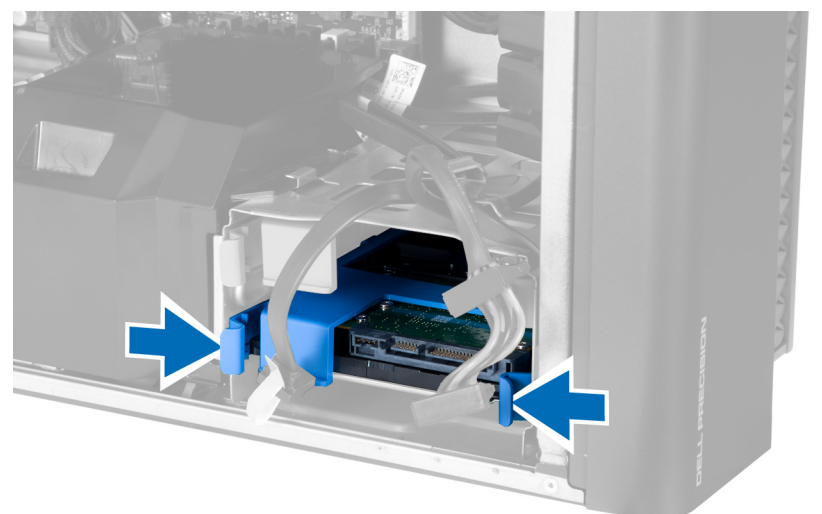

**5.** Wysuń dysk twardy z wnęki.

<span id="page-13-0"></span>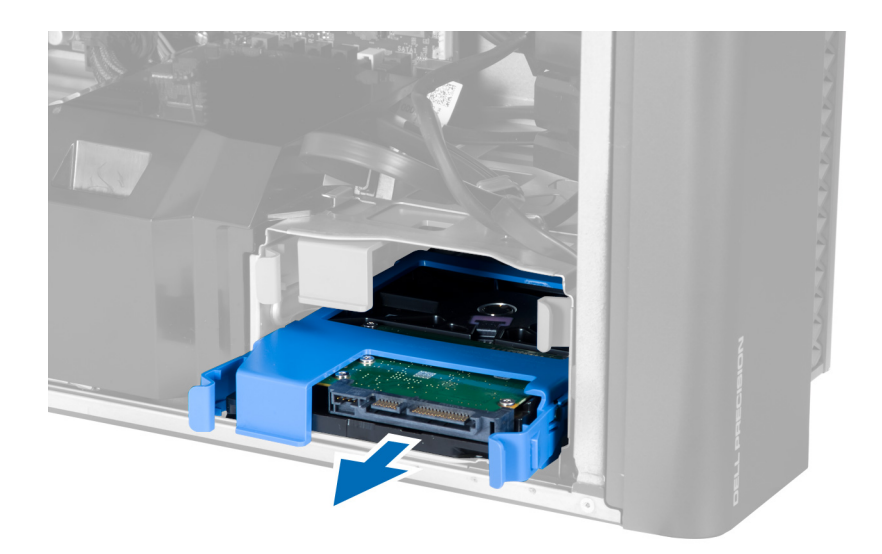

**6.** Dyski formatu 2,5": wykręć wkręty i wyjmij dysk twardy z oprawy.

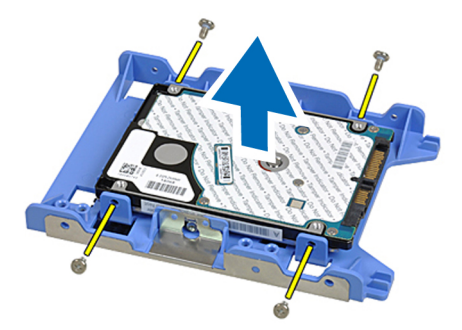

### **Instalowanie dysku twardego**

- **1.** Naciśnij zatrzaski na obudowie dysku twardego i włóż dysk do wnęki.
- **2.** Podłącz kabel zasilania dysku twardego.
- **3.** Podłącz kabel danych dysku twardego.
- **4.** Zainstaluj pokrywę.
- **5.** Wykonaj procedury przedstawione w rozdziale *Po zakończeniu serwisowania komputera*.

### **Wymontowywanie wentylatora systemowego**

- **1.** Wykonaj procedury przedstawione w rozdziale *Przed przystąpieniem do serwisowania komputera*.
- **2.** Wymontuj następujące elementy:
	- a) pokrywa
	- b) przełącznik czujnika naruszenia obudowy
	- c) karta PCI
	- d) dysk twardy
	- e) napęd dysków optycznych
- **3.** Wyjmij kabel płyty systemowej z zatrzasku.

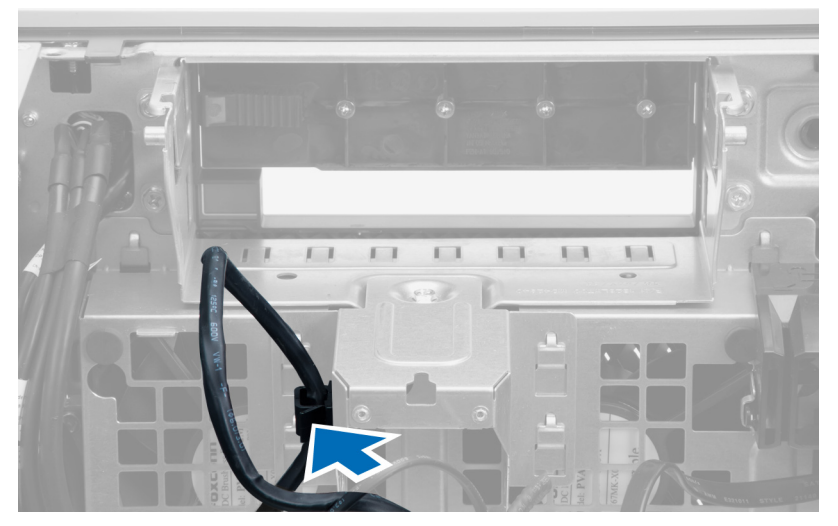

**4.** Wykręć wkręt mocujący metalową płytkę do wentylatora systemowego.

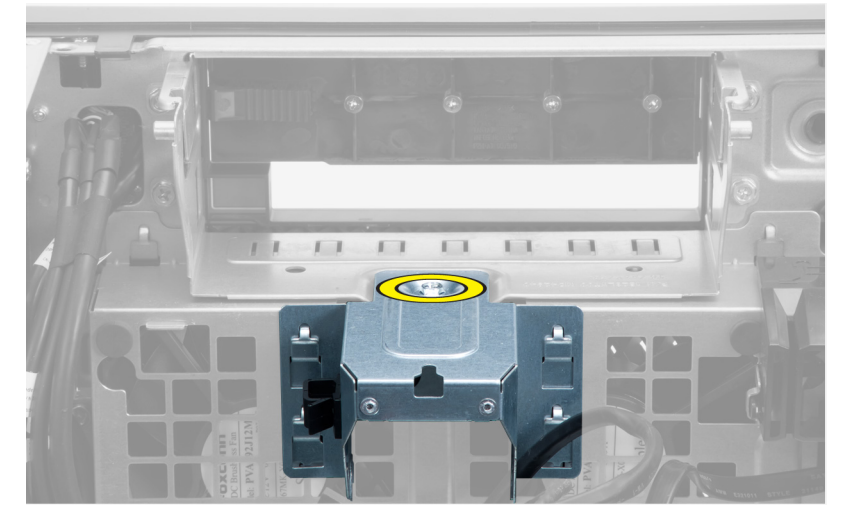

**5.** Naciśnij zatrzaski po obu stronach metalowej płytki, aby ją uwolnić.

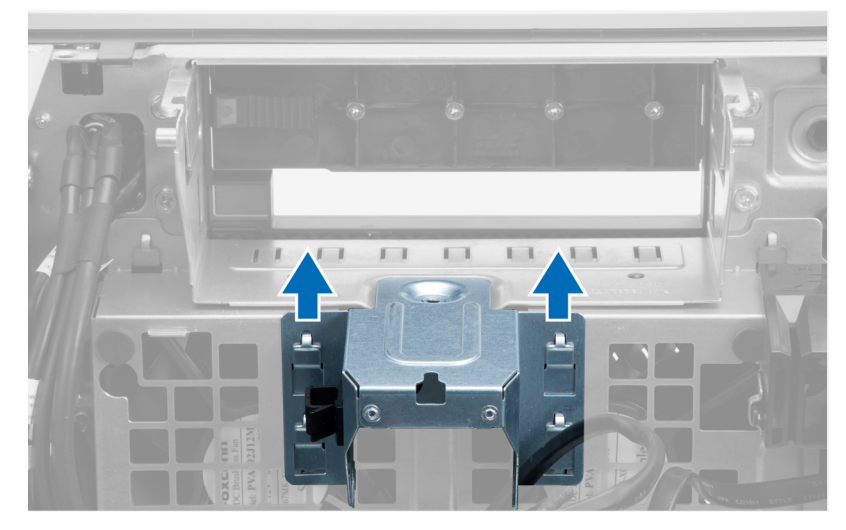

**6.** Wyjmij metalową płytkę z ramy montażowej.

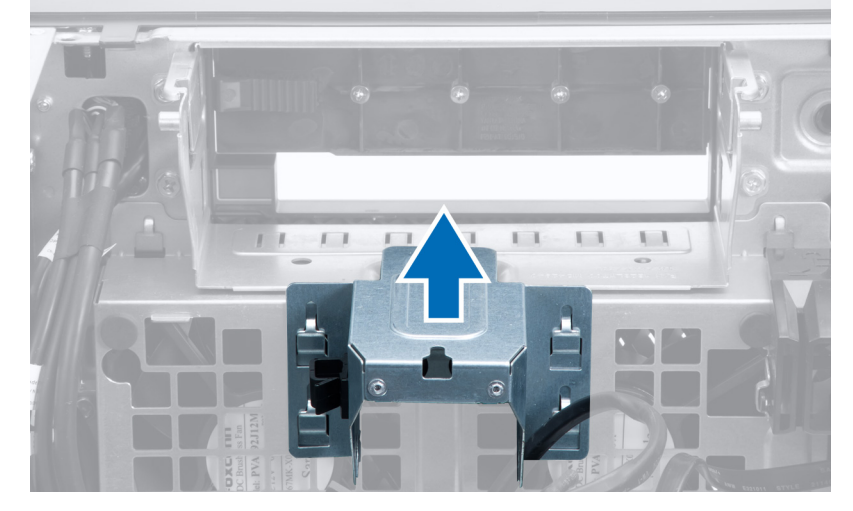

**7.** Wykręć wkręty mocujące wnękę napędów.

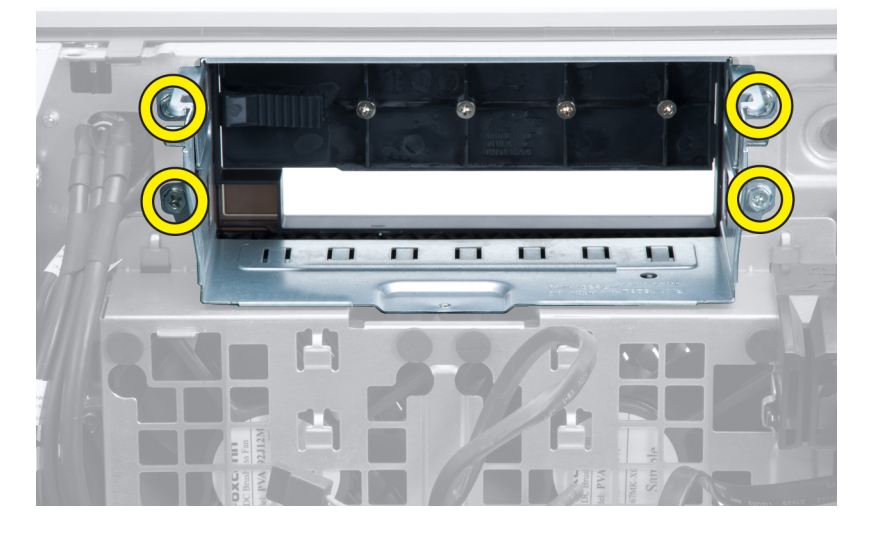

**8.** Przesuń zatrzask, aby uwolnić kierownicę powietrza.

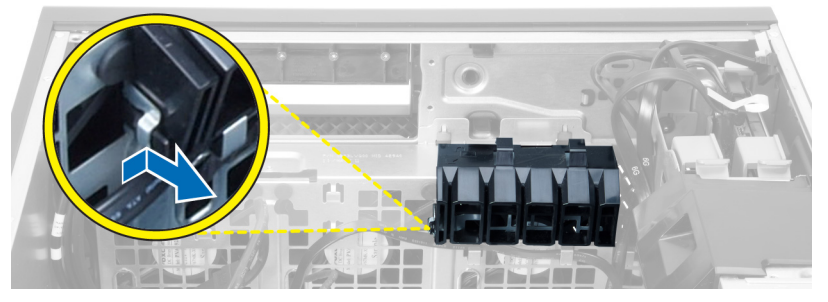

**9.** Wyjmij kierownicę powietrza z komputera.

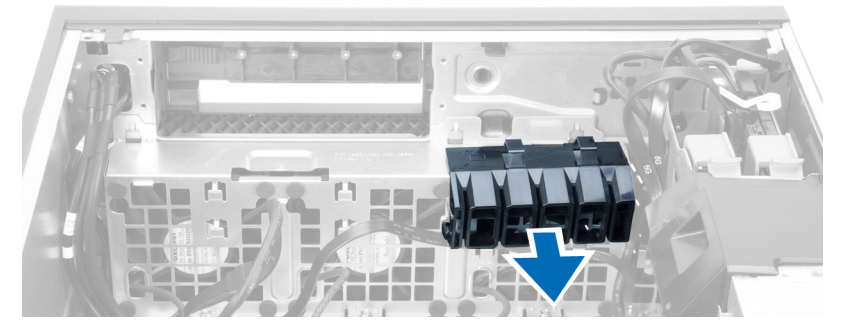

**10.** Odłącz kable wentylatora systemowego od płyty systemowej.

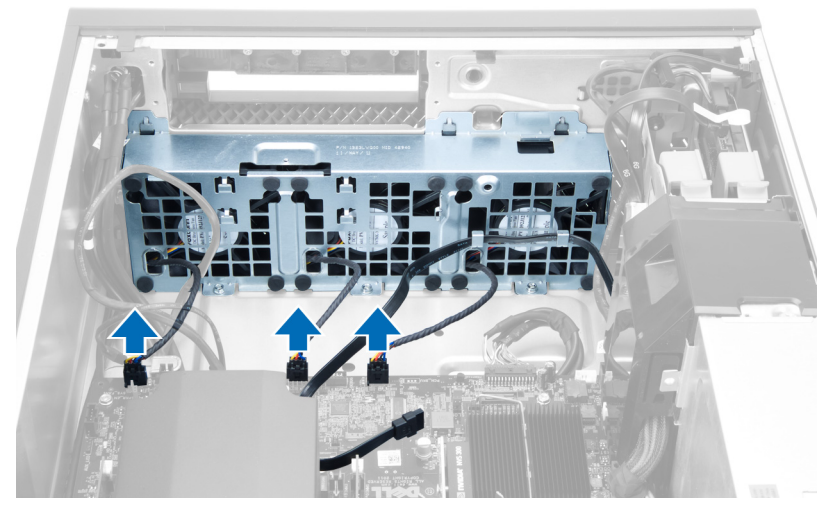

**11.** Wykręć wkręty mocujące zespół wentylatora systemowego do ramy montażowej komputera.

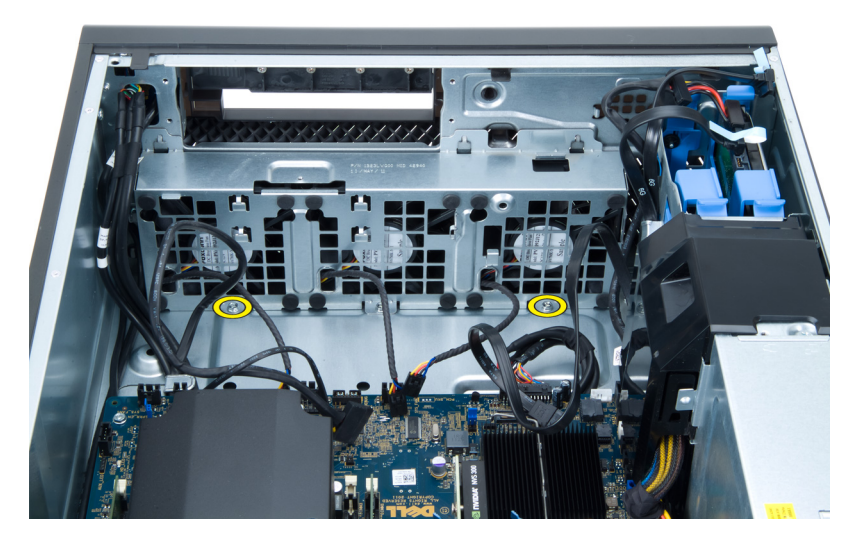

**12.** Wyjmij zespół wentylatora systemowego z komputera.

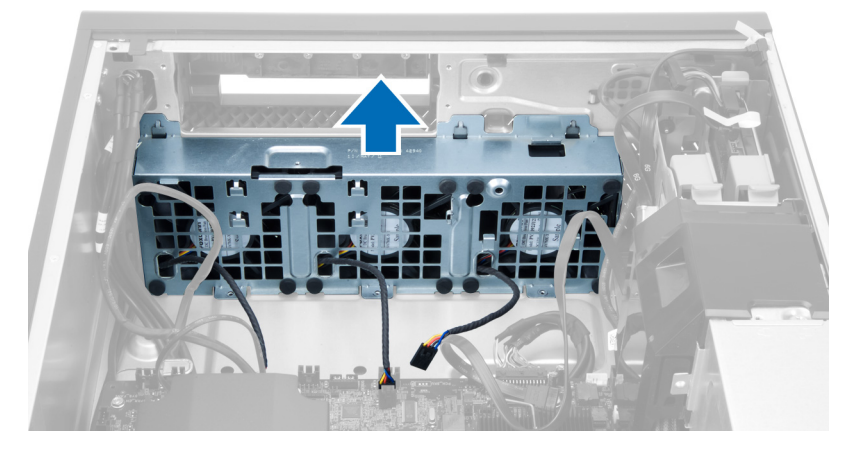

**13.** Podważ pierścienie, aby wyjąć wentylatory z zespołu wentylatora systemowego.

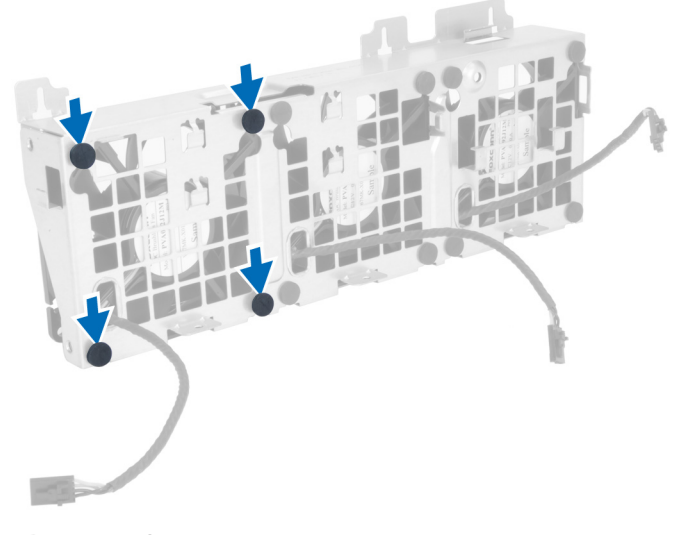

**OSTRZEŻENIE: Użycie nadmiernej siły może spowodować uszkodzenie pierścieni.**

<span id="page-18-0"></span>**14.** Wyjmij wentylatory z zespołu wentylatora systemowego.

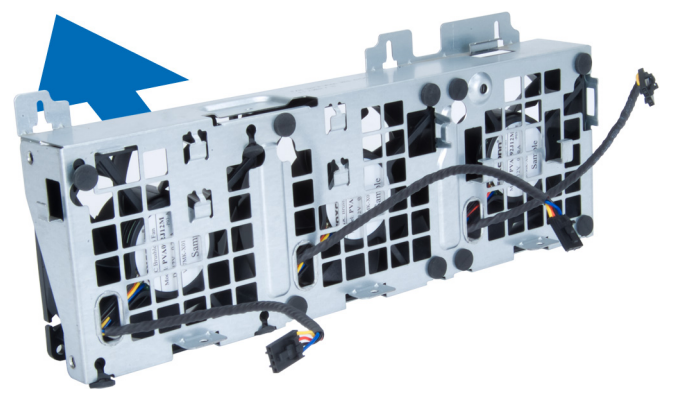

### **Instalowanie wentylatora systemowego**

- **1.** Umieść wentylatory w zespole i przymocuj pierścienie.
- **2.** Umieść zespół wentylatora w ramie montażowej komputera.
- **3.** Wkręć wkręty mocujące zespół wentylatora do ramy montażowej komputera.
- **4.** Podłącz kable zespołu wentylatora do złączy na płycie systemowej.
- **5.** Ułóż kable wentylatora systemowego wychodzące z otworu w module wentylatora systemowego w kierunku płyty systemowej.
- **6.** Umieść kierownicę powietrza w szczelinie w komputerze i zainstaluj zatrzaski.
- **7.** Wkręć wkręty mocujące wnękę napędów.
- **8.** Zainstaluj metalową płytkę i wkręć wkręt mocujący płytkę do wentylatora systemowego.
- **9.** Włóż kabel płyty systemowej i podłącz go do złącza.
- **10.** Zainstaluj następujące komponenty:
	- a) napęd dysków optycznych
	- b) dysk twardy
	- c) karta PCI
	- d) przełącznik czujnika naruszenia obudowy
	- e) pokrywa
- **11.** Wykonaj procedury przedstawione w rozdziale *Po zakończeniu serwisowania komputera*.

### **Wymontowanie modułów pamięci**

- **1.** Wykonaj procedury przedstawione w rozdziale *Przed przystąpieniem do serwisowania komputera*.
- **2.** Wymontuj pokrywa.
- **3.** Naciśnij zatrzaski zabezpieczające po obu stronach modułu pamięci i wyjmij moduł pamięci z komputera.

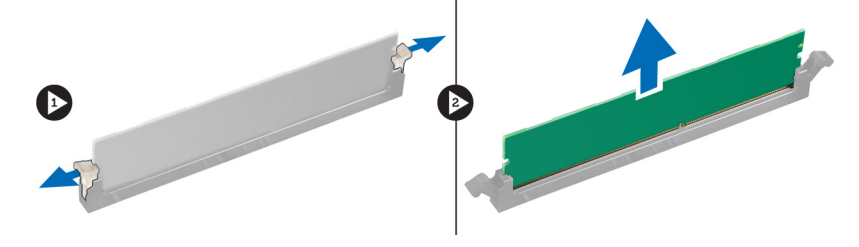

# <span id="page-19-0"></span>**Instalowanie modułów pamięci**

- **1.** Umieść moduł pamięci w gnieździe.
- **2.** Dociśnij moduł pamięci, aby zatrzaski mocujące zabezpieczyły moduł.
- **3.** Zainstaluj pokrywa.
- **4.** Wykonaj procedury przedstawione w rozdziale *Po zakończeniu serwisowania komputera*.

# **Wymontowanie baterii pastylkowej**

- **1.** Wykonaj procedury przedstawione w rozdziale *Przed przystąpieniem do serwisowania komputera*.
- **2.** Wymontuj pokrywa.
- **3.** Odciągnij zatrzask od baterii pastylkowej. Kiedy bateria pastylkowa zostanie wysunięta z gniazda, wyjmij ją z komputera.

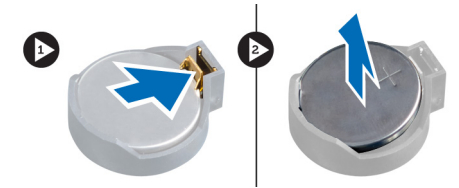

# **Instalowanie baterii pastylkowej**

- **1.** Włóż baterię pastylkową do gniazda na płycie systemowej.
- **2.** Dociśnij baterię pastylkową, aż zatrzask zostanie zamknięty i zamocuje baterię.
- **3.** Zainstaluj pokrywa.
- **4.** Wykonaj procedury przedstawione w rozdziale *Po zakończeniu serwisowania komputera*.

## **Wymontowywanie radiatora**

- **1.** Wykonaj procedury przedstawione w rozdziale *Przed przystąpieniem do serwisowania komputera*.
- **2.** Zdejmij pokrywę.
- **3.** Odłącz kabel radiatora od złącza na płycie systemowej.

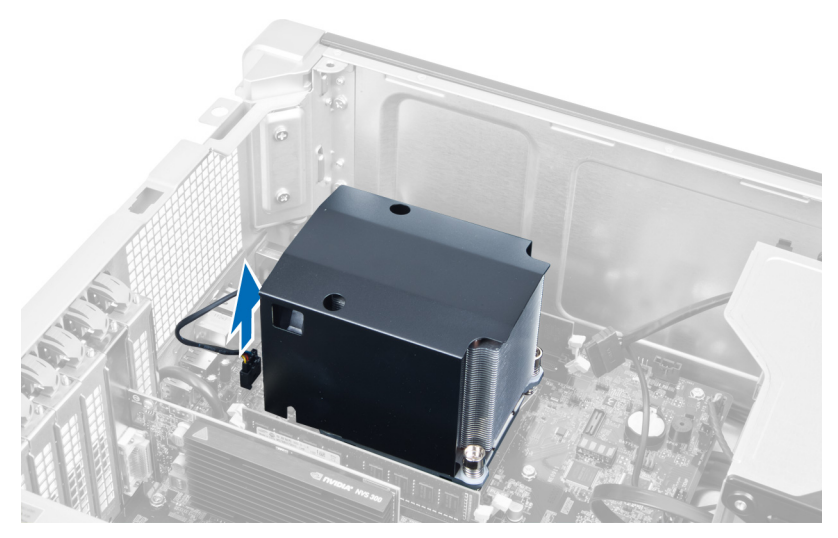

**4.** Poluzuj wkręty mocujące radiator.

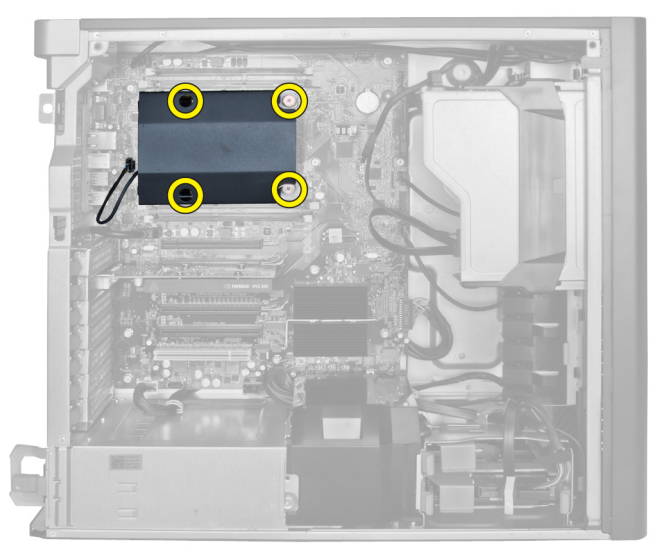

**5.** Unieś radiator i wyjmij go z komputera.

<span id="page-21-0"></span>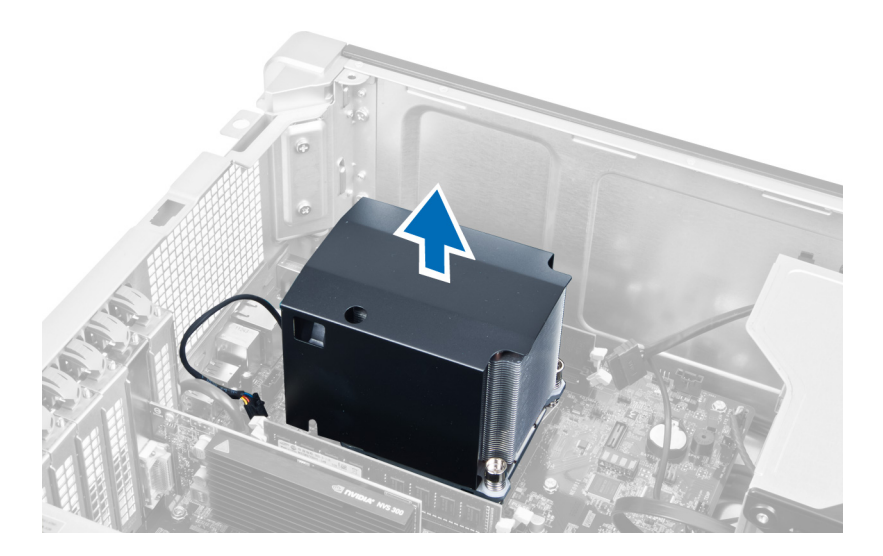

### **Instalowanie radiatora**

- **1.** Umieść radiator w komputerze.
- **2.** Dokręć wkręty osadzone mocujące radiator do płyty systemowej.
- **3.** Podłącz kabel radiatora do złącza na płycie systemowej.
- **4.** Zainstaluj pokrywa.
- **5.** Wykonaj procedury przedstawione w rozdziale *Po zakończeniu serwisowania komputera*.

# **Wymontowywanie procesora**

- **1.** Wykonaj procedury przedstawione w rozdziale *Przed przystąpieniem do serwisowania komputera*.
- **2.** Wymontuj następujące elementy:
	- a) pokrywa
	- b) radiator
- **3.** Aby wymontować procesor, wykonaj następujące czynności:

**UWAGA:** Pokrywa procesora jest zabezpieczona dwiema dźwigniami. Ikony na dźwigniach wskazują kolejność, w jakiej należy otwierać i zamykać dźwignie.

- a) Naciśnij pierwszą dźwignię mocującą pokrywę procesora i przesuń ją w bok, aby ją uwolnić spod zaczepu.
- b) Powtórz punkt "a", aby uwolnić drugą dźwignię spod zaczepu.
- c) Podnieś i zdejmij pokrywę procesora.
- d) Wyjmij procesor z gniazda i umieść w opakowaniu antystatycznym.

<span id="page-22-0"></span>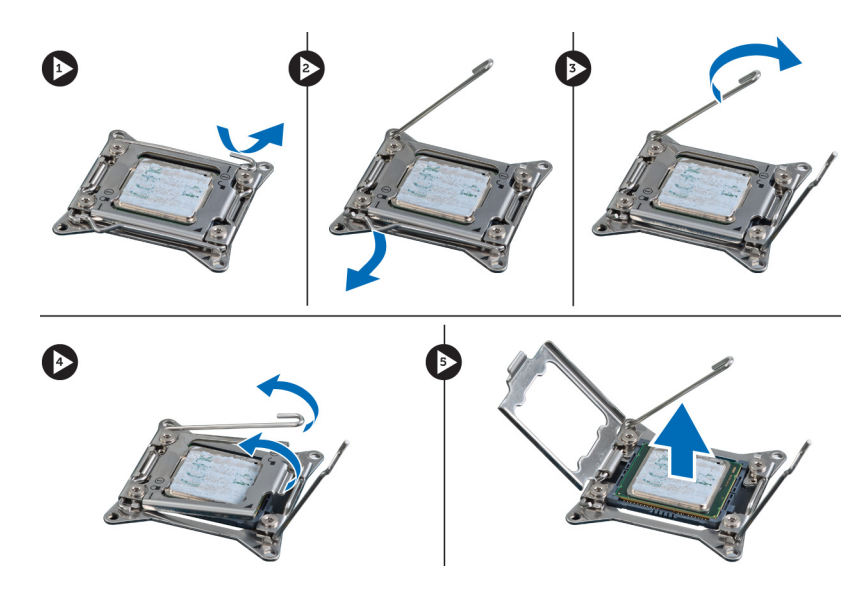

**4.** Powtórz powyższą procedurę, aby wymontować z komputera drugi procesor (jeśli jest zainstalowany). Aby sprawdzić, czy komputer jest wyposażony w dwa gniazda procesorów, zobacz Elementy płyty systemowej.

### **Instalowanie procesora**

- **1.** Umieść procesor w gnieździe.
- **2.** Zainstaluj pokrywę procesora.

**UWAGA:** Pokrywa procesora jest zabezpieczona dwiema dźwigniami. Ikony na dźwigniach wskazują kolejność, w jakiej należy otwierać i zamykać dźwignie.

- **3.** Przesuń pierwszą dźwignię na bok, aby zabezpieczyć ją zaczepem i umocować procesor.
- **4.** Powtórz punkt 3, aby zabezpieczyć drugą dźwignię zaczepem.
- **5.** Zainstaluj następujące komponenty:
	- a) radiator
	- b) pokrywa
- **6.** Wykonaj procedury przedstawione w rozdziale *Po zakończeniu serwisowania komputera*.

### **Wymontowywanie wentylatora systemowego**

- **1.** Wykonaj procedury przedstawione w rozdziale *Przed przystąpieniem do serwisowania komputera*.
- **2.** Wymontuj następujące elementy:
	- a) pokrywa
	- b) przełącznik czujnika naruszenia obudowy
	- c) karta PCI
	- d) dysk twardy
	- e) napęd dysków optycznych
- **3.** Wyjmij kabel płyty systemowej z zatrzasku.

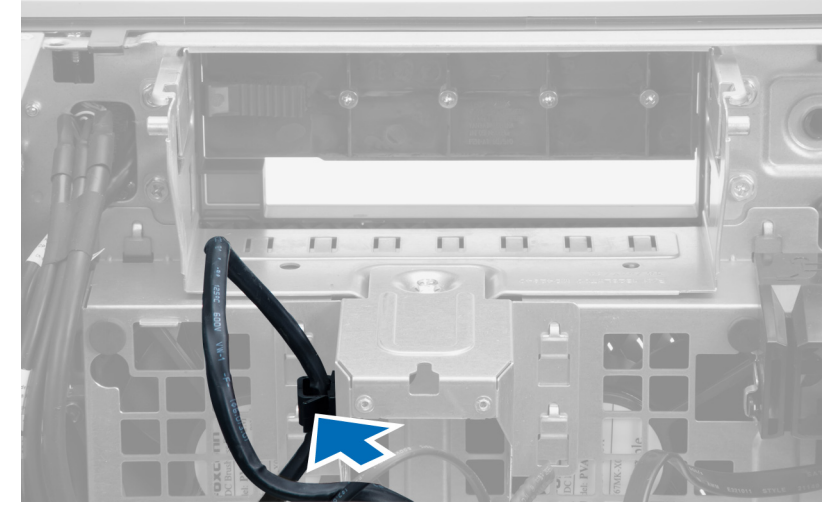

**4.** Wykręć wkręt mocujący metalową płytkę do wentylatora systemowego.

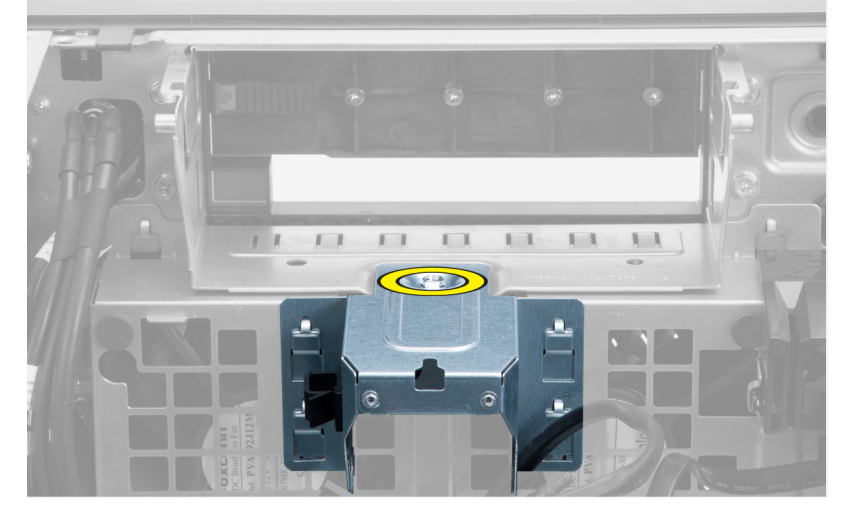

**5.** Naciśnij zatrzaski po obu stronach metalowej płytki, aby ją uwolnić.

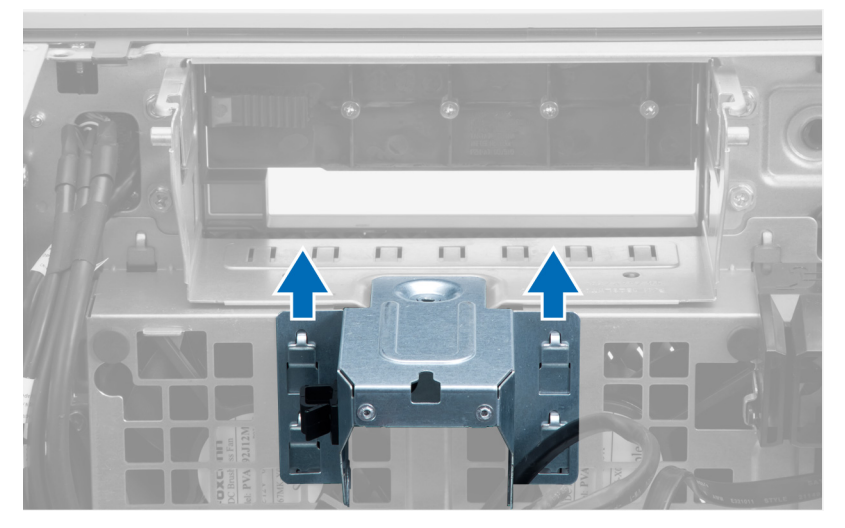

**6.** Wyjmij metalową płytkę z ramy montażowej.

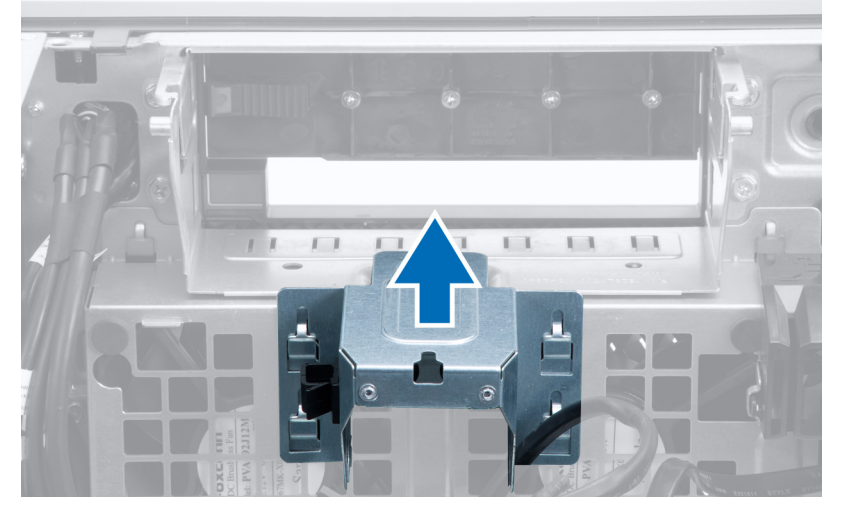

**7.** Wykręć wkręty mocujące wnękę napędów.

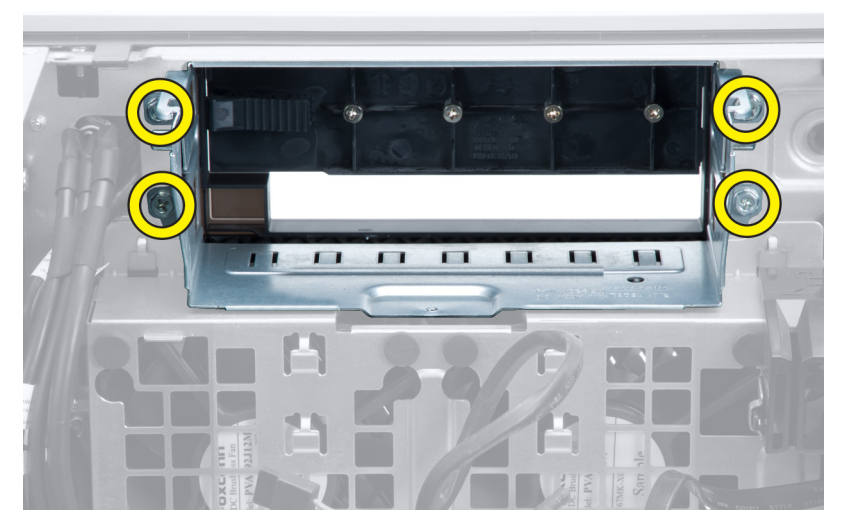

**8.** Przesuń zatrzask, aby uwolnić kierownicę powietrza.

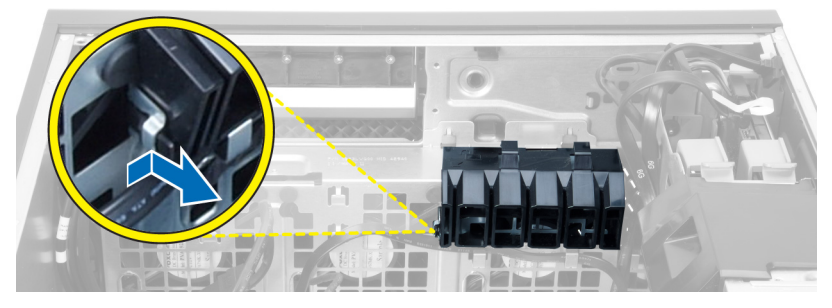

**9.** Wyjmij kierownicę powietrza z komputera.

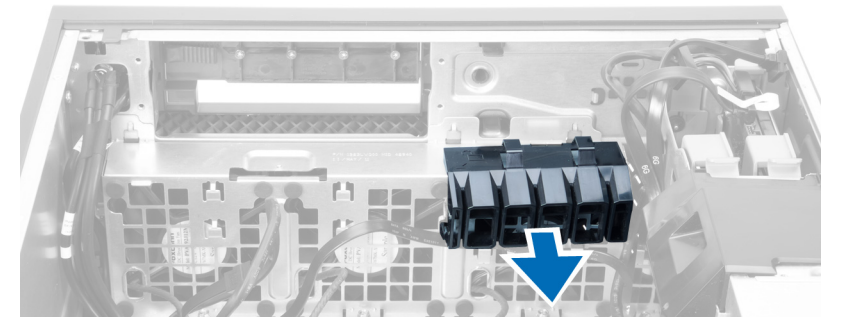

**10.** Odłącz kable wentylatora systemowego od płyty systemowej.

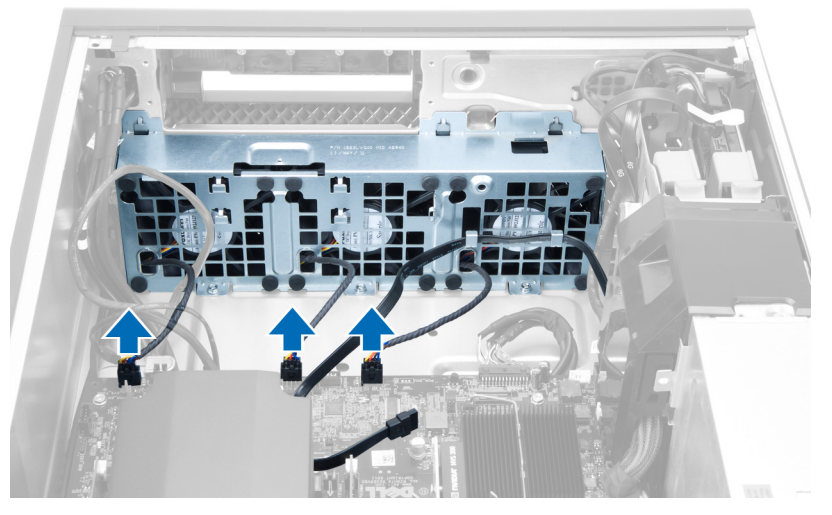

**11.** Wykręć wkręty mocujące zespół wentylatora systemowego do ramy montażowej komputera.

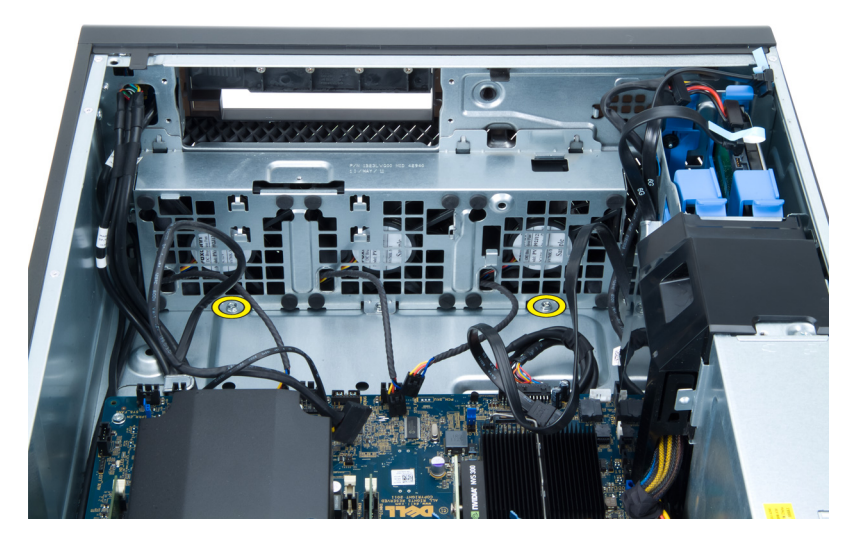

**12.** Wyjmij zespół wentylatora systemowego z komputera.

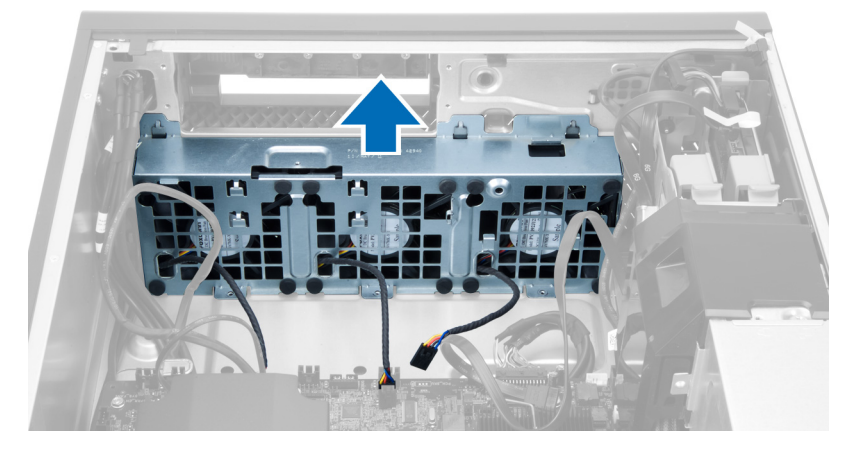

**13.** Podważ pierścienie, aby wyjąć wentylatory z zespołu wentylatora systemowego.

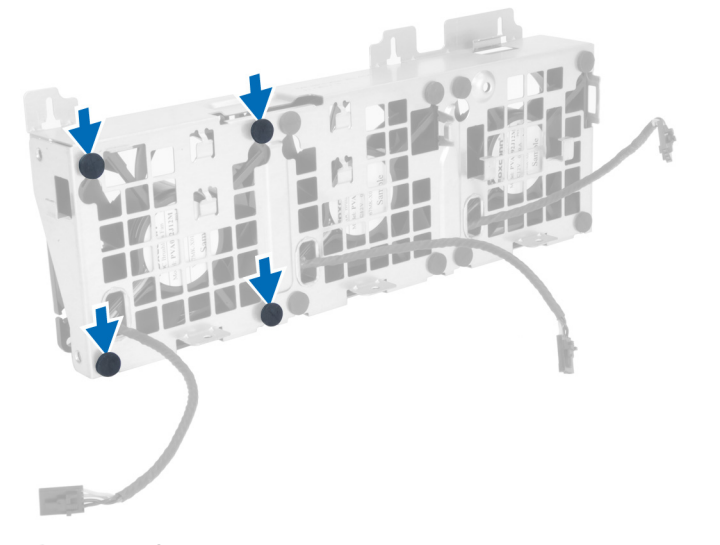

**OSTRZEŻENIE: Użycie nadmiernej siły może spowodować uszkodzenie pierścieni.**

<span id="page-27-0"></span>**14.** Wyjmij wentylatory z zespołu wentylatora systemowego.

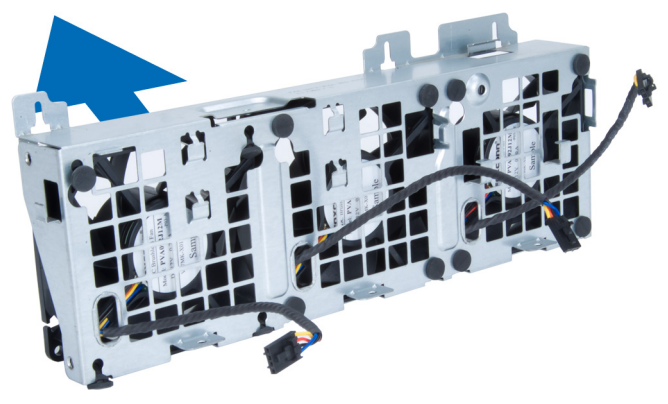

### **Instalowanie wentylatora systemowego**

- **1.** Umieść wentylatory w zespole i przymocuj pierścienie.
- **2.** Umieść zespół wentylatora w ramie montażowej komputera.
- **3.** Wkręć wkręty mocujące zespół wentylatora do ramy montażowej komputera.
- **4.** Podłącz kable zespołu wentylatora do złączy na płycie systemowej.
- **5.** Ułóż kable wentylatora systemowego wychodzące z otworu w module wentylatora systemowego w kierunku płyty systemowej.
- **6.** Umieść kierownicę powietrza w szczelinie w komputerze i zainstaluj zatrzaski.
- **7.** Wkręć wkręty mocujące wnękę napędów.
- **8.** Zainstaluj metalową płytkę i wkręć wkręt mocujący płytkę do wentylatora systemowego.
- **9.** Włóż kabel płyty systemowej i podłącz go do złącza.
- **10.** Zainstaluj następujące komponenty:
	- a) napęd dysków optycznych
	- b) dysk twardy
	- c) karta PCI
	- d) przełącznik czujnika naruszenia obudowy
	- e) pokrywa
- **11.** Wykonaj procedury przedstawione w rozdziale *Po zakończeniu serwisowania komputera*.

### **Wymontowywanie karty zasilacza**

- **1.** Wykonaj procedury przedstawione w rozdziale *Przed przystąpieniem do serwisowania komputera*.
- **2.** Zdejmij pokrywę.
- **3.** Przesuń pokrywę kierownicy powietrza ku przodowi.

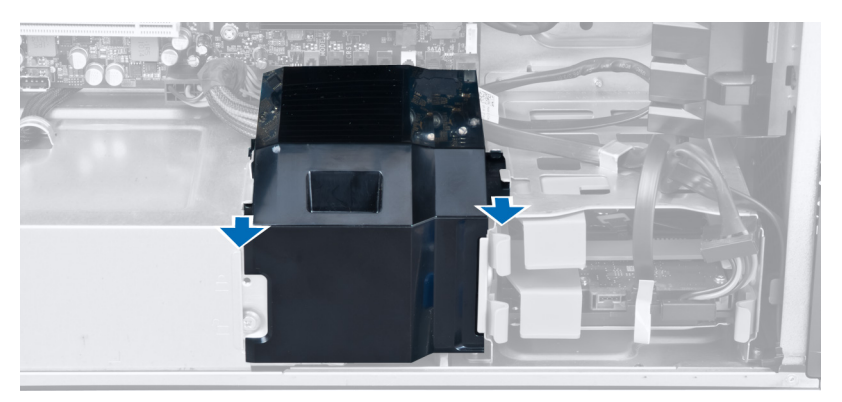

**4.** Wyjmij pokrywę kierownicy powietrza z komputera.

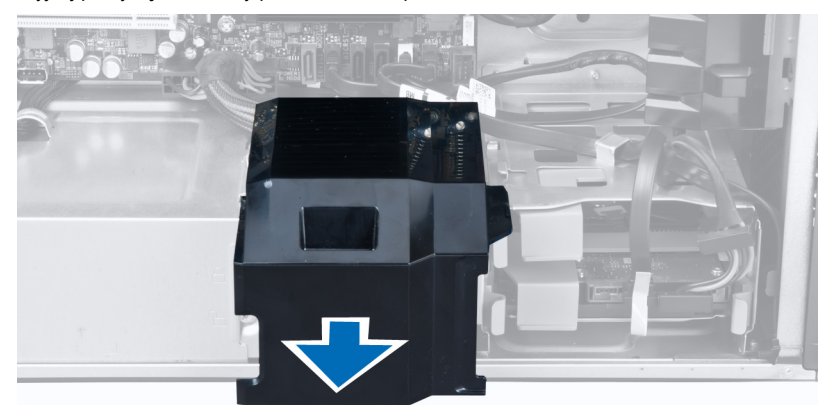

**5.** Wyjmij kable zasilania.

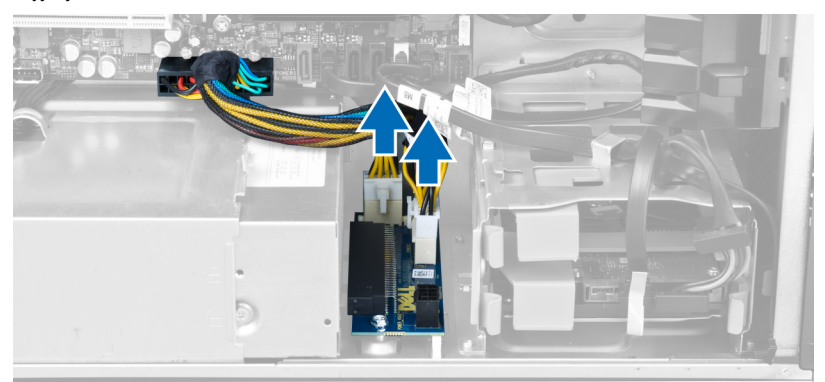

**6.** Wykręć wkręty mocujące kartę zasilacza do wnęki.

<span id="page-29-0"></span>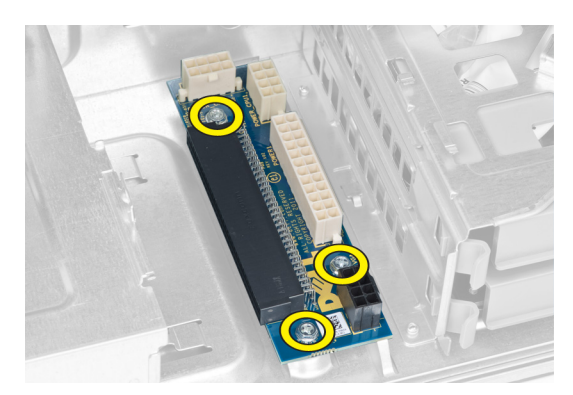

**7.** Wyjmij kartę zasilacza z komputera.

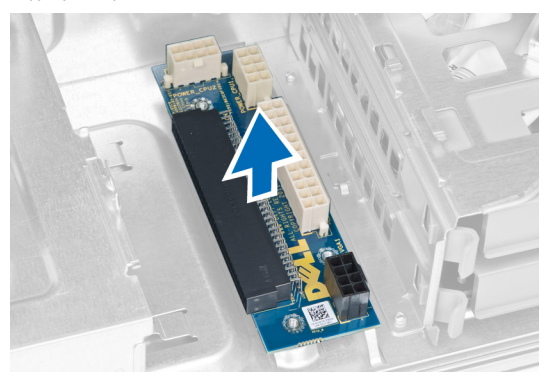

# **Instalowanie karty zasilacza**

- **1.** Umieść kartę zasilacza w gnieździe.
- **2.** Wkręć wkręty mocujące kartę zasilacza do gniazda.
- **3.** Podłącz kable zasilania.
- **4.** Zainstaluj kierownicę powietrza.
- **5.** Zainstaluj pokrywę.
- **6.** Wykonaj procedury przedstawione w rozdziale *Po zakończeniu serwisowania komputera*.

# **Wymontowywanie pokrywy przedniej**

- **1.** Wykonaj procedury przedstawione w rozdziale *Przed przystąpieniem do serwisowania komputera*.
- **2.** Zdejmij pokrywę.
- **3.** Delikatnie podważ zatrzaski na krawędzi pokrywy przedniej, odciągając je od obudowy.

<span id="page-30-0"></span>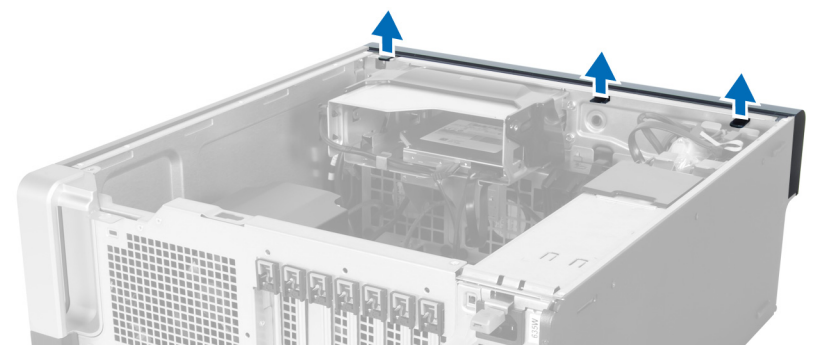

**4.** Odchyl pokrywę od komputera i pociągnij, aby zwolnić zaczepy po przeciwnej stronie pokrywy.

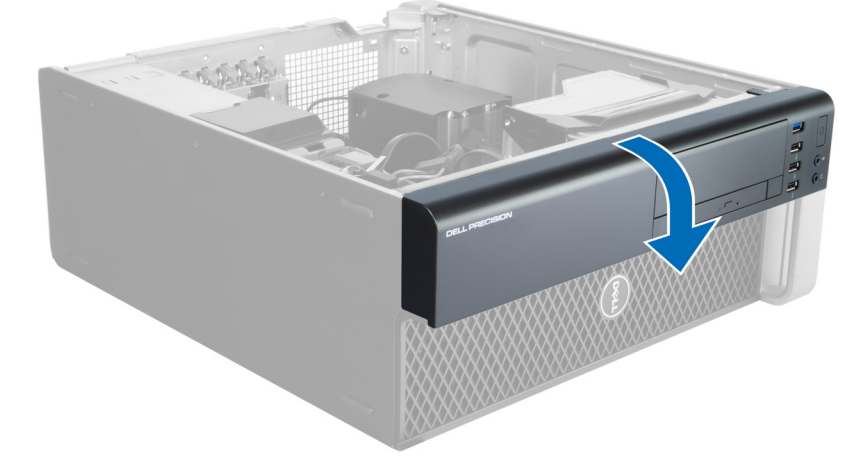

# **Instalowanie pokrywy przedniej**

- **1.** Umieść zaczepy na dolnej krawędzi panelu przedniego w szczelinach w obudowie komputera.
- **2.** Obróć pokrywę przednią i dociśnij ją do obudowy, aby zamknąć zatrzaski mocujące pokrywę (charakterystyczne kliknięcie).
- **3.** Zainstaluj pokrywę.
- **4.** Wykonaj procedury przedstawione w rozdziale *Po zakończeniu serwisowania komputera*.

## **Wymontowanie przedniego panelu we/wy**

- **1.** Wykonaj procedury przedstawione w rozdziale *Przed przystąpieniem do serwisowania komputera*.
- **2.** Wymontuj następujące elementy:
	- a) pokrywa
	- b) oprawa przednia
- **3.** Wykręć wkręty mocujące moduł USB 3.0 do przedniego panelu we/wy.

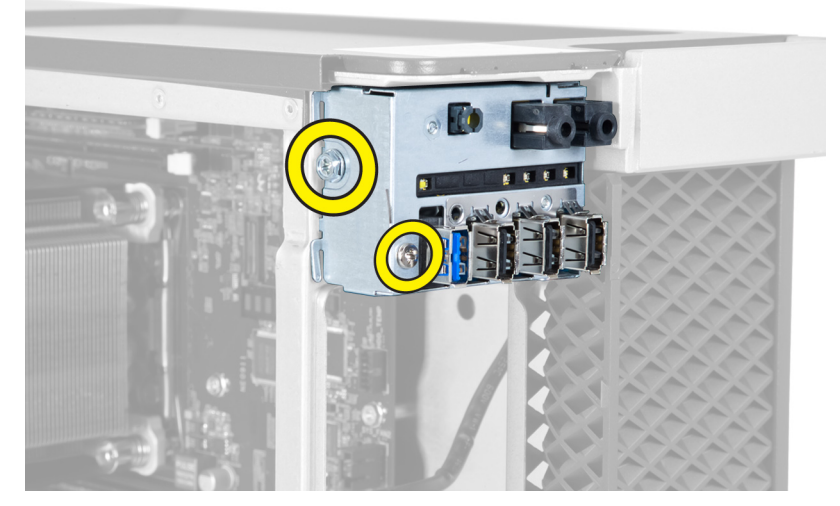

**4.** Wyjmij moduł USB 3.0 z ramy montażowej.

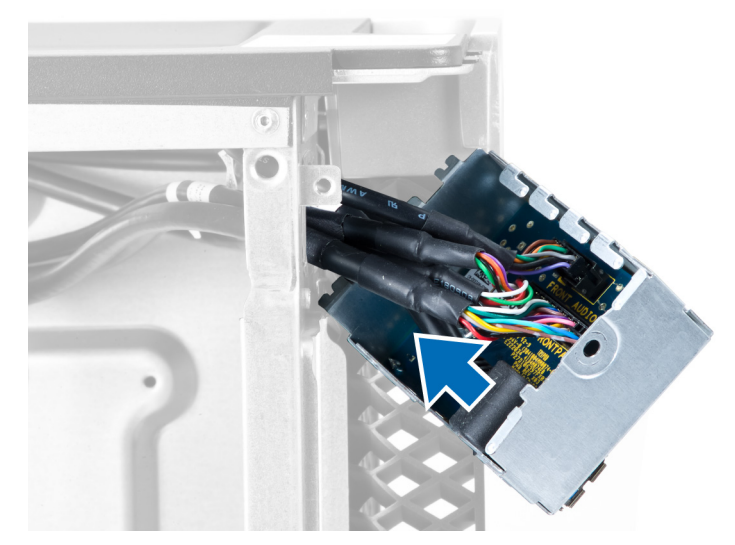

**5.** Odłącz kable, aby uwolnić panel we/wy.

<span id="page-32-0"></span>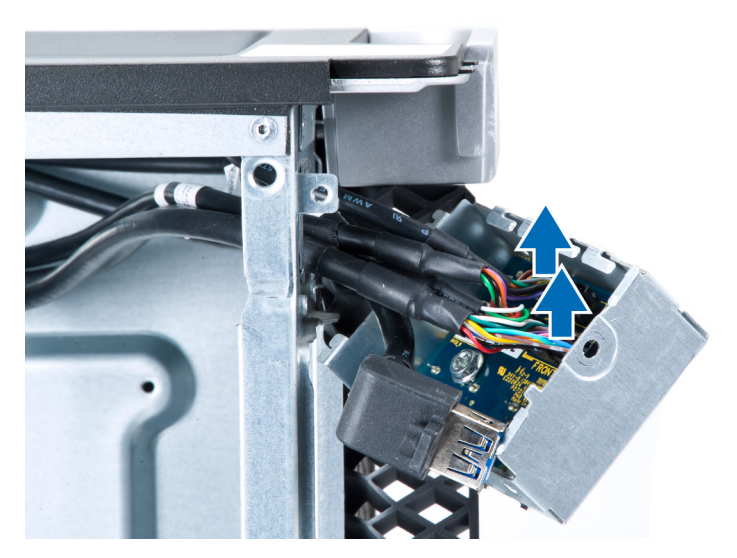

**6.** Wykręć wkręty mocujące przedni panel we/wy do ramy montażowej.

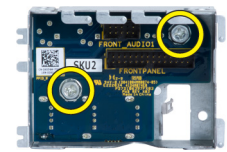

**7.** Wyjmij przedni panel we/wy z ramy montażowej.

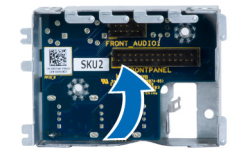

## **Instalowanie przedniego panelu we/wy**

- **1.** Włóż przedni panel we/wy do wnęki.
- **2.** Wkręć wkręty mocujące przedni panel we/wy do ramy montażowej.
- **3.** Podłącz kable do panelu we/wy.
- **4.** Włóż moduł USB 3.0 do wnęki.
- **5.** Wkręć wkręty mocujące moduł USB 3.0 do przedniego panelu we/wy.
- **6.** Zainstaluj następujące komponenty:
	- a) pokrywa przednia
	- b) pokrywa
- **7.** Wykonaj procedury przedstawione w rozdziale *Po zakończeniu serwisowania komputera*.

# **Wymontowanie głośnika**

- **1.** Wykonaj procedury przedstawione w rozdziale *Przed przystąpieniem do serwisowania komputera*.
- **2.** Wymontuj pokrywę.
- **3.** Odłącz kabel głośnikowy od płyty systemowej.

<span id="page-33-0"></span>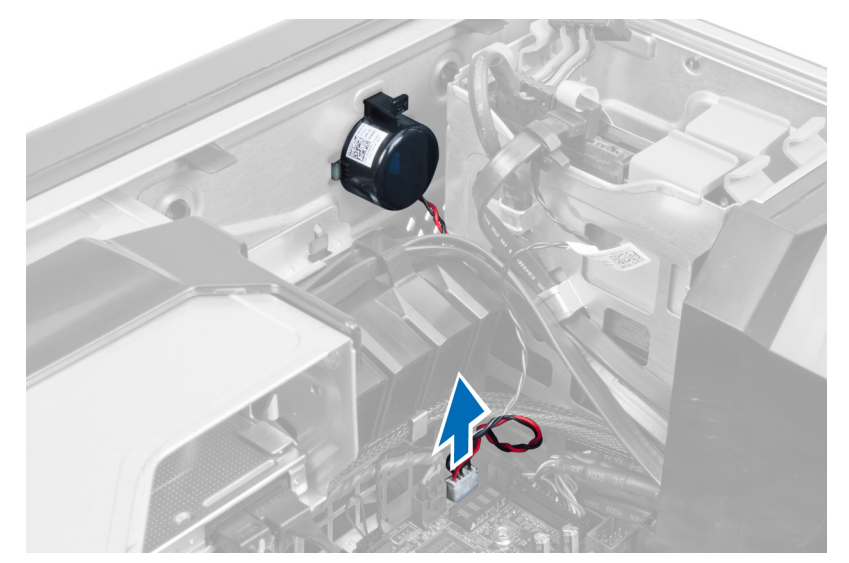

**4.** Naciśnij klamrę i wyjmij głośnik.

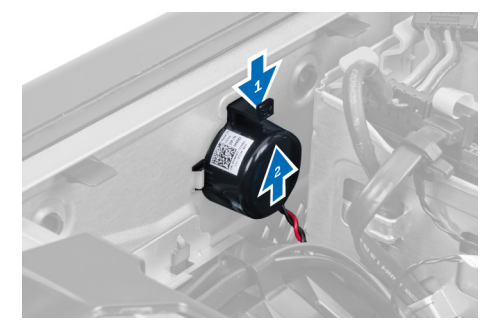

## **Instalowanie głośnika**

- **1.** Włóż głośnik na miejsce i zablokuj klamrę.
- **2.** Przyłącz kabel głośnikowy do płyty systemowej.
- **3.** Zainstaluj pokrywę.
- **4.** Wykonaj procedury przedstawione w rozdziale *Po zakończeniu serwisowania komputera*.

# **Wymontowywanie płyty systemowej**

- **1.** Wykonaj procedury przedstawione w rozdziale *Przed przystąpieniem do serwisowania komputera*.
- **2.** Wymontuj następujące elementy:
	- a) zasilacz
	- b) pokrywa
	- c) napęd dysków optycznych
	- d) bateria pastylkowa
	- e) czujnik temperatury
	- f) dysk twardy
	- g) wentylator systemowy
	- h) karta zasilacza
	- i) karta PCI
- j) przedni panel we/wy
- k) głośniki
- l) radiator
- m) wentylator radiatora
- n) moduły pamięci
- o) procesor
- **3.** Odłącz wszystkie kable od płyty systemowej.

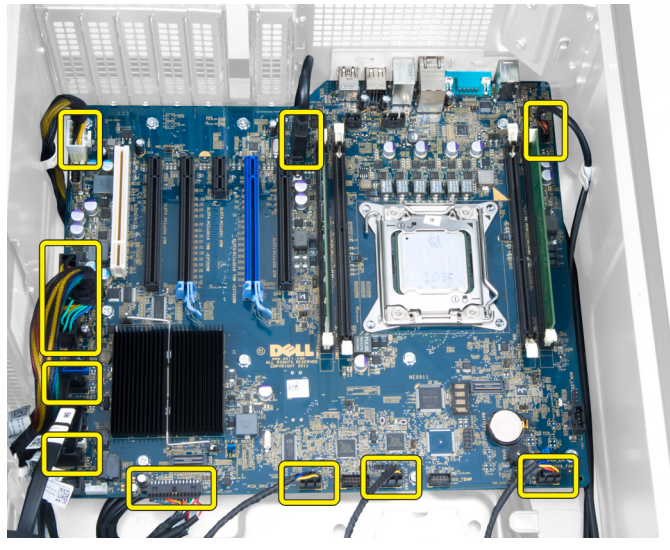

**4.** Wykręć wkręty mocujące płytę systemową do ramy montażowej komputera.

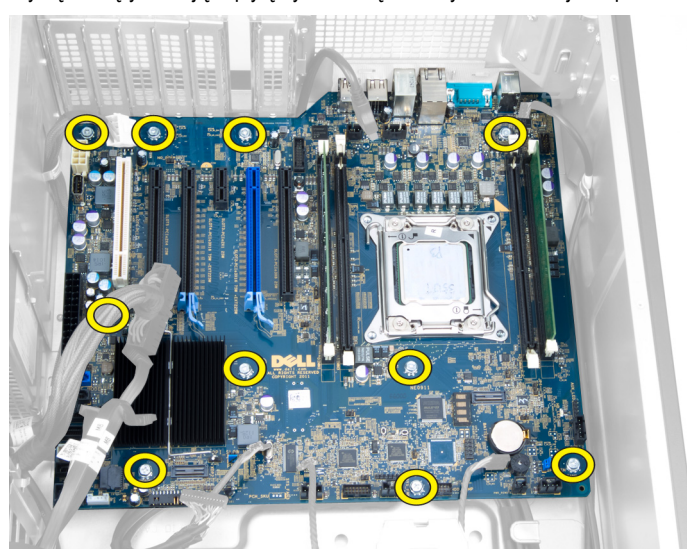

**5.** Unieś płytę systemową i wyjmij ją z komputera.

<span id="page-35-0"></span>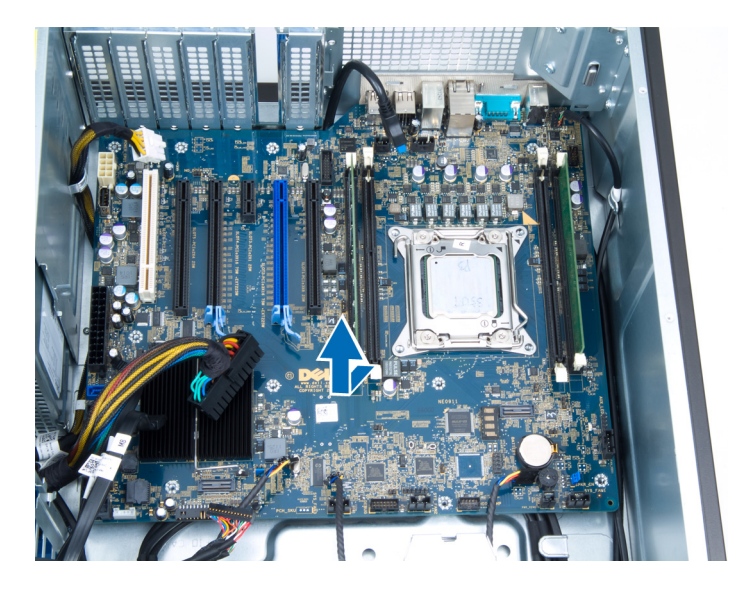

# **Instalowanie płyty systemowej**

- **1.** Wyrównaj płytę systemową ze złączami portów z tyłu obudowy i umieść płytę systemową w ramie montażowej komputera.
- **2.** Wkręć wkręty mocujące płytę systemową do ramy montażowej.
- **3.** Podłącz kable do płyty systemowej.
- **4.** Zainstaluj następujące komponenty:
	- a) procesor
	- b) moduły pamięci
	- c) wentylator radiatora
	- d) radiator
	- e) głośniki
	- f) przedni panel we/wy
	- g) karta PCI
	- h) karta zasilacza
	- i) wentylator systemowy
	- j) dysk twardy
	- k) czujnik temperatury
	- l) bateria pastylkowa
	- m) napęd dysków optycznych
	- n) pokrywa
	- o) zasilacz
- **5.** Wykonaj procedury przedstawione w rozdziale *Po zakończeniu serwisowania komputera*.

# **Elementy płyty systemowej**

Poniższa ilustracja przedstawia elementy na płycie systemowej.

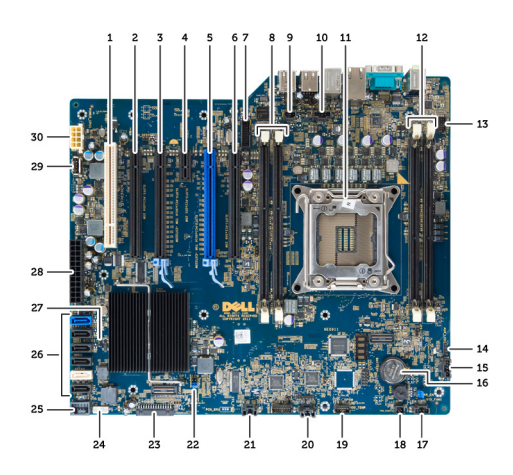

- 1. gniazdo PCI
- 2. gniazdo PCIe x16 (podłączone jako x4)
- 3. gniazdo PCIe x16
- 4. gniazdo PCIe x1
- 5. gniazdo PCIe x16 (port grafiki z akceleracją)
- 6. gniazdo PCIe x16 (podłączone jako x4)
- 7. złącze portów USB 3.0 na panelu przednim
- 8. gniazda DIMM
- 9. złącze przełącznika czujnika naruszenia obudowy
- 10. gniazdo wentylatora procesora
- 11. procesor
- 12. gniazda DIMM
- 13. czujnik temperatury dysku twardego
- 14. złącze audio na panelu przednim
- 15. złącze wentylatora HDD1
- 16. bateria pastylkowa
- 17. złącze wentylatora systemowego 1
- 18. zdalne sterowanie zasilaniem
- 19. złącze czujnika temperatury dysku twardego
- 20. złącze wentylatora systemowego 2
- 21. złącze wentylatora systemowego 3
- 22. zworka PSWD
- 23. złącze portów USB 2.0 panelu przednim
- 24. złącze głośnika wewnętrznego
- 25. wewnętrzne złącze portów USB 2.0
- 26. złącza dysku twardego i napędu dysków optycznych
- 27. zworka RTCRST
- 28. 24–stykowe złącze zasilania
- 29. wewnętrzne złącze portów USB 2.0
- 30. złącze zasilania CPU

# <span id="page-38-0"></span>**Informacje dodatkowe**

Ta sekcja zawiera informacje o dodatkowych funkcjach komputera.

### **Zalecenia dotyczące modułów pamięci**

Skonfigurowanie pamięci operacyjnej zgodnie z poniższymi wskazówkami pozwoli zapewnić optymalną wydajność komputera:

- Moduły pamięci o różnych pojemnościach (np. 2 GB i 4 GB) można łączyć, ale konfiguracja wszystkich kanałów, w których są zainstalowane moduły pamięci, musi być taka sama.
- Moduł pamięci należy instalować począwszy od pierwszego gniazda.

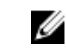

**UWAGA:** Gniazda modułów pamięci mogą mieć różne oznaczenia zależnie od konfiguracji sprzętowej komputera. Na przykład, A1, A2 lub 1, 2, 3.

- W przypadku łączenia modułów o randze 4 z modułami o randze 1 lub 2, moduły o randze 4 muszą być zainstalowane w gniazdach wyposażonych w białe dźwignie zwalniające.
- W przypadku zainstalowania modułów pamięci o różnych szybkościach wszystkie moduły działają z szybkością najwolniejszego zainstalowanego modułu.

## **Blokada zasilacza**

Blokada zasilacza uniemożliwia wymontowanie zasilacza z ramy montażowej.

**UWAGA:** Zawsze przed zablokowaniem lub odblokowaniem zasilacza należy wymontować pokrywę ramy montażowej. Aby Ø uzyskać informacje o wymontowywaniu pokrywy pokrywa, zobacz Wymontowywanie pokrywa.

Aby zablokować zasilacz, wykręć wkręt z położenia zwolnionej blokady i wkręć w położeniu blokującym. Aby odblokować zasilacz, wykręć wkręt z położenia blokującego i wkręć w położeniu zwolnionej blokady.

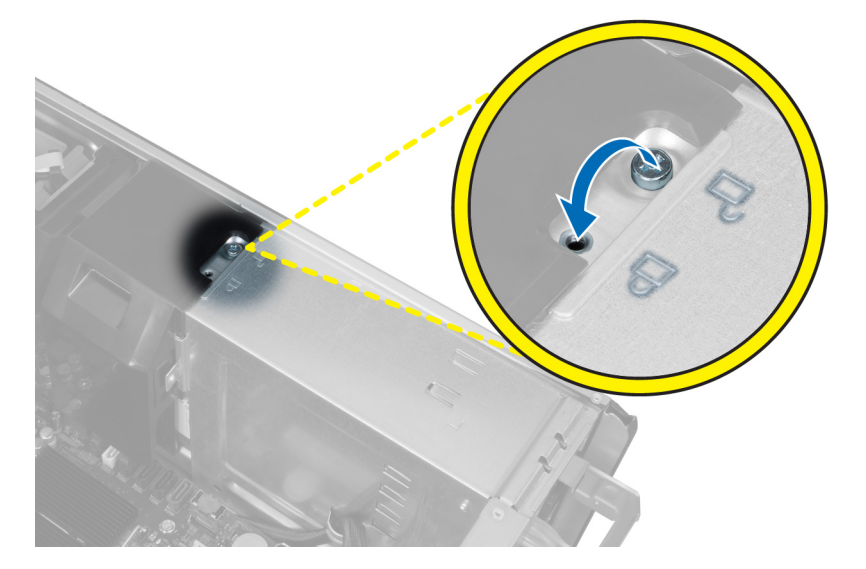

# <span id="page-40-0"></span>**Program konfiguracji systemu**

Program konfiguracji systemu służy do zarządzania sprzętem zainstalowanym w komputerze i umożliwia modyfikowanie konfiguracji systemu BIOS. W programie konfiguracji systemu można wykonywać następujące zadania:

- Zmienianie ustawień zapisanych w pamięci NVRAM po zainstalowaniu lub wymontowaniu sprzętu
- Wyświetlanie konfiguracji sprzętowej systemu
- Włączanie i wyłączanie wbudowanych urządzeń
- Ustawianie opcji wydajności i zarządzania zasilaniem
- Zarządzanie zabezpieczeniami komputera

### **Sekwencja ładowania**

Opcja Boot Sequence (Sekwencja ładowania) umożliwia pominięcie kolejności urządzeń startowych zdefiniowanej w programie konfiguracji systemu i uruchomienie komputera z określonego urządzenia (na przykład z napędu dysków optycznych lub z dysku twardego). Po wyświetleniu logo Dell, kiedy komputer wykonuje automatyczny test diagnostyczny (POST), dostępne są następujące funkcje:

- Dostęp do konfiguracji systemu: naciśnij klawisz <F2>.
- Wyświetlenie menu jednorazowej opcji uruchamiania: naciśnij klawisz <F12>.

Menu jednorazowej opcji uruchamiania zawiera urządzenia, z których można uruchomić komputer oraz opcję diagnostyki. Opcje dostępne w tym menu są następujące:

- Removable Drive (Dysk wymienny, jeśli jest dostępny)
- STXXXX Drive (Napęd STXXXX)

**UWAGA:** XXX oznacza numer napędu SATA.

- Optical Drive (Napęd dysków optycznych)
- Diagnostics (Diagnostyka)

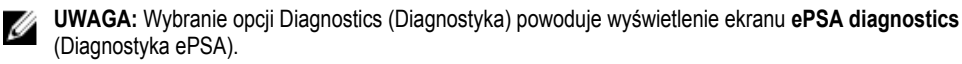

Ekran sekwencji ładowania zawiera także opcję umożliwiającą otwarcie programu konfiguracji systemu.

### **Klawisze nawigacji**

Poniższa tabela przedstawia klawisze nawigacji w programie konfiguracji systemu.

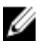

**UWAGA:** Większość opcji konfiguracji systemu jest zapisywana, a zmiany ustawień są wprowadzane po ponownym uruchomieniu komputera.

#### <span id="page-41-0"></span>**Tabela 1. Klawisze nawigacji**

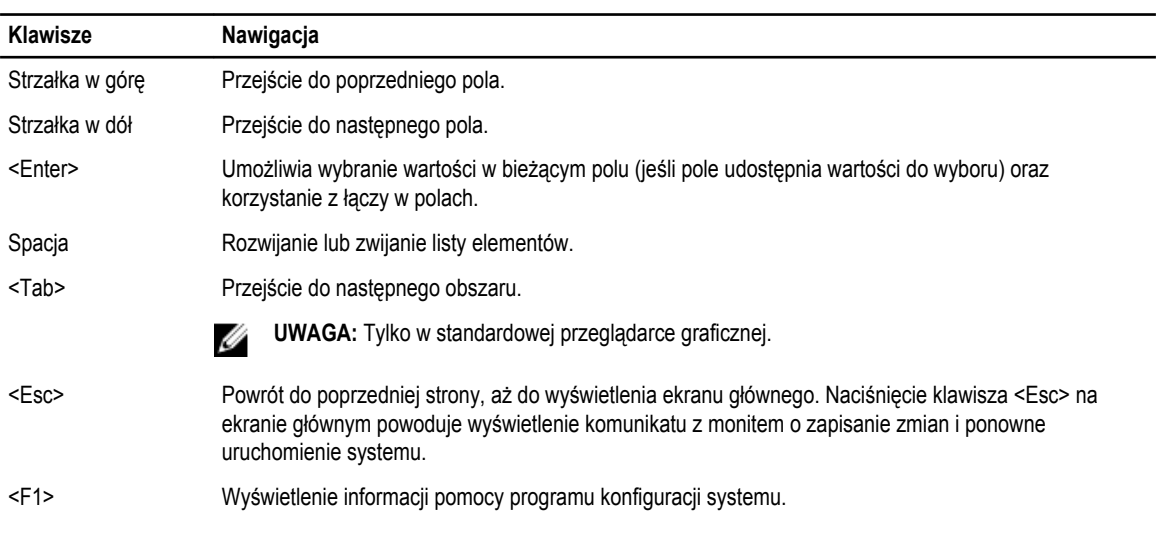

**UWAGA:** W zależności od komputera oraz zainstalowanych urządzeń wymienione w tej sekcji pozycje mogą, ale nie muszą,

# **Opcje programu konfiguracji systemu**

U

pojawiać się na ekranie. **Tabela 2. General (Ogólne)**

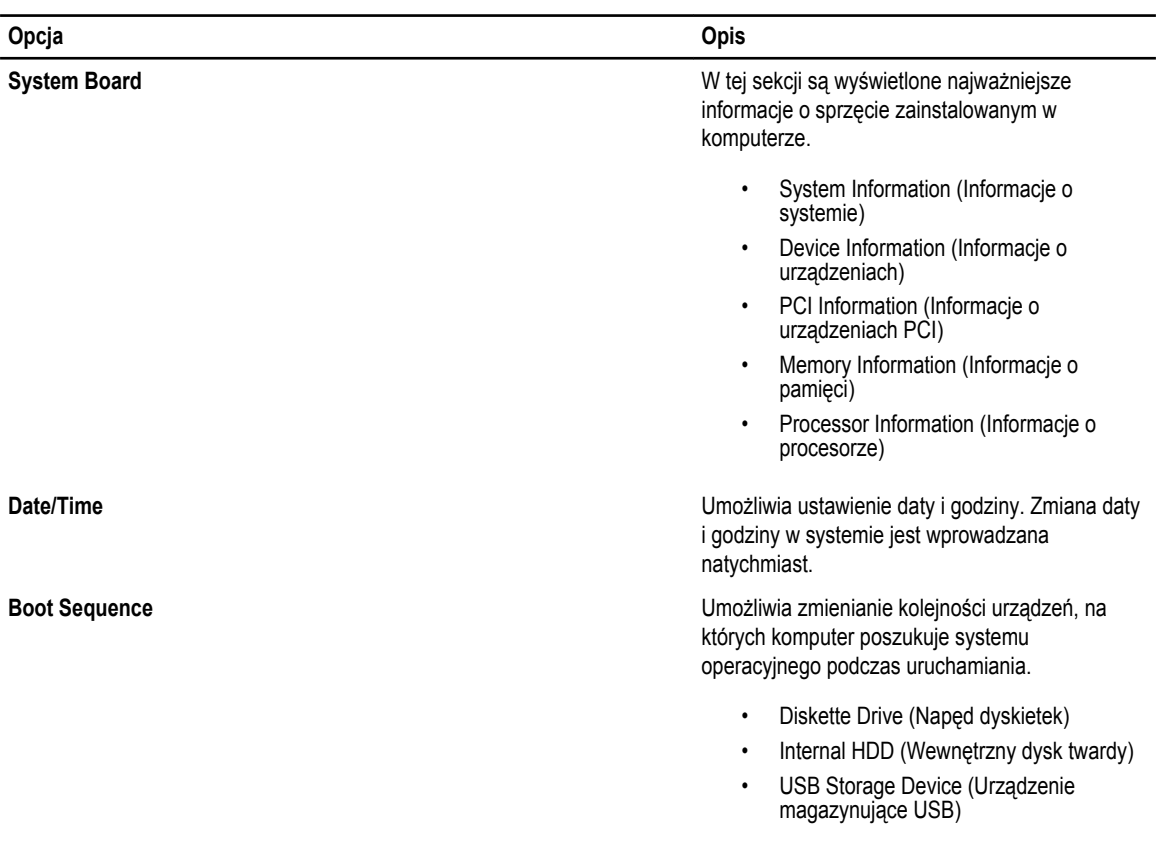

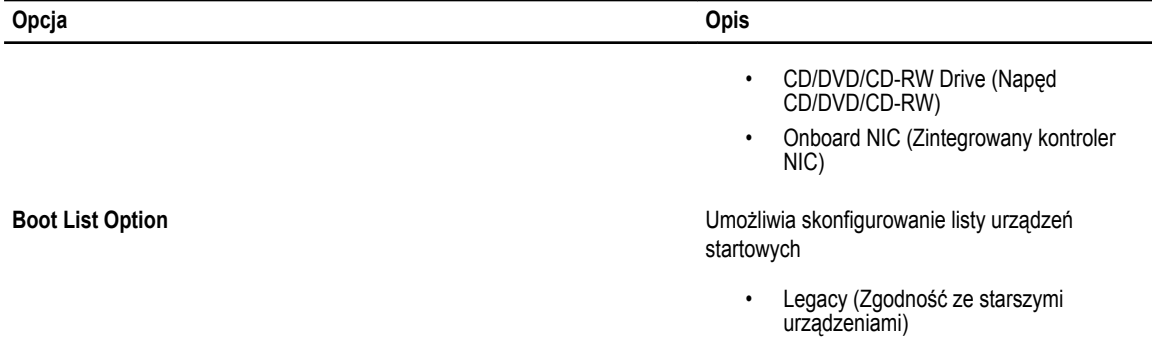

• UEFI

### **Opcja Opis Integrated NIC** Umożliwia skonfigurowanie zintegrowanej karty sieciowej. Dostępne są następujące opcje: • Disabled (Wyłączony) • **Enabled** (Włączony; ustawienie domyślne) **USB Controller Umożliwia sterowanie kontrolerem USB. Dostępne** są następujące opcje: • **Enable USB Controller** (Włącz kontroler USB; ustawienie domyślne) • Disable USB Mass Storage Dev (Wyłącz urządzenie pamięci masowej USB) • Disable USB Controller (Wyłącz kontroler USB) **Serial Port Identityfikuje i definiuje ustawienia portu** szeregowego. Dla portu szeregowego można wybrać następujące ustawienia: • Disabled (Wyłączony) **Auto** • **COM1** (ustawienie domyślne) • COM2 • COM3 • COM4 **UWAGA:** System operacyjny może Ø przydzielić zasoby do tego urządzenia, nawet jeśli port jest wyłączony. **SATA Operation SATA Operation SATA Operation Example 2012 Umożliwia skonfigurowanie trybu pracy** wewnętrznego kontrolera dysków twardych SATA. Dostępne są następujące opcje: • Disabled (Wyłączony) • ATA

#### **Tabela 3. System Configuration (Konfiguracja systemu)**

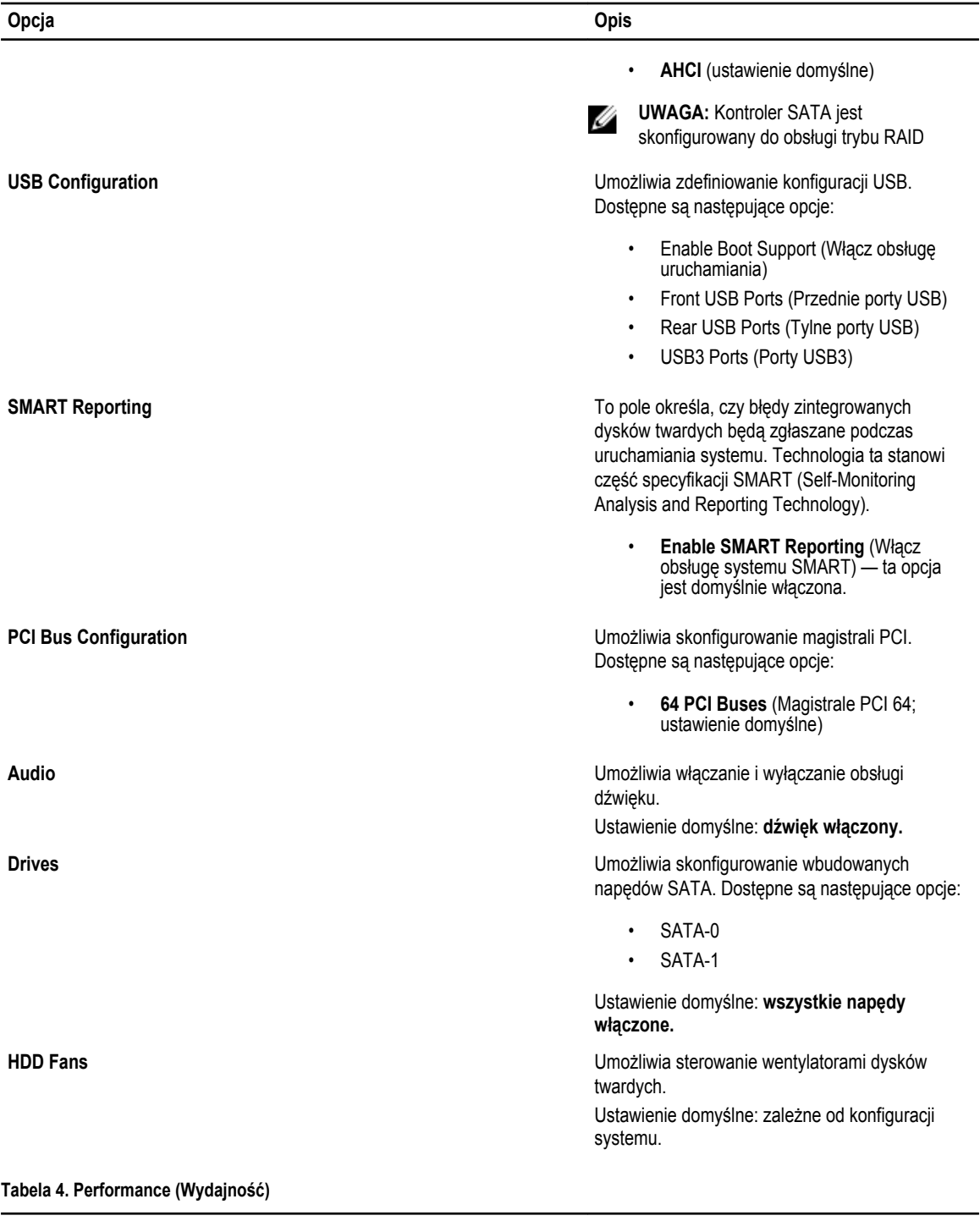

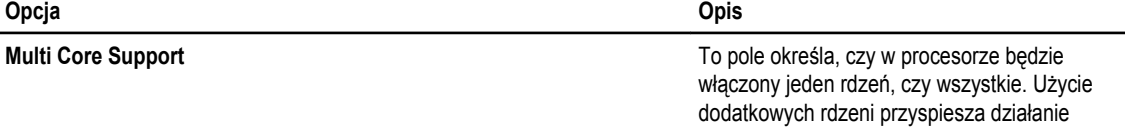

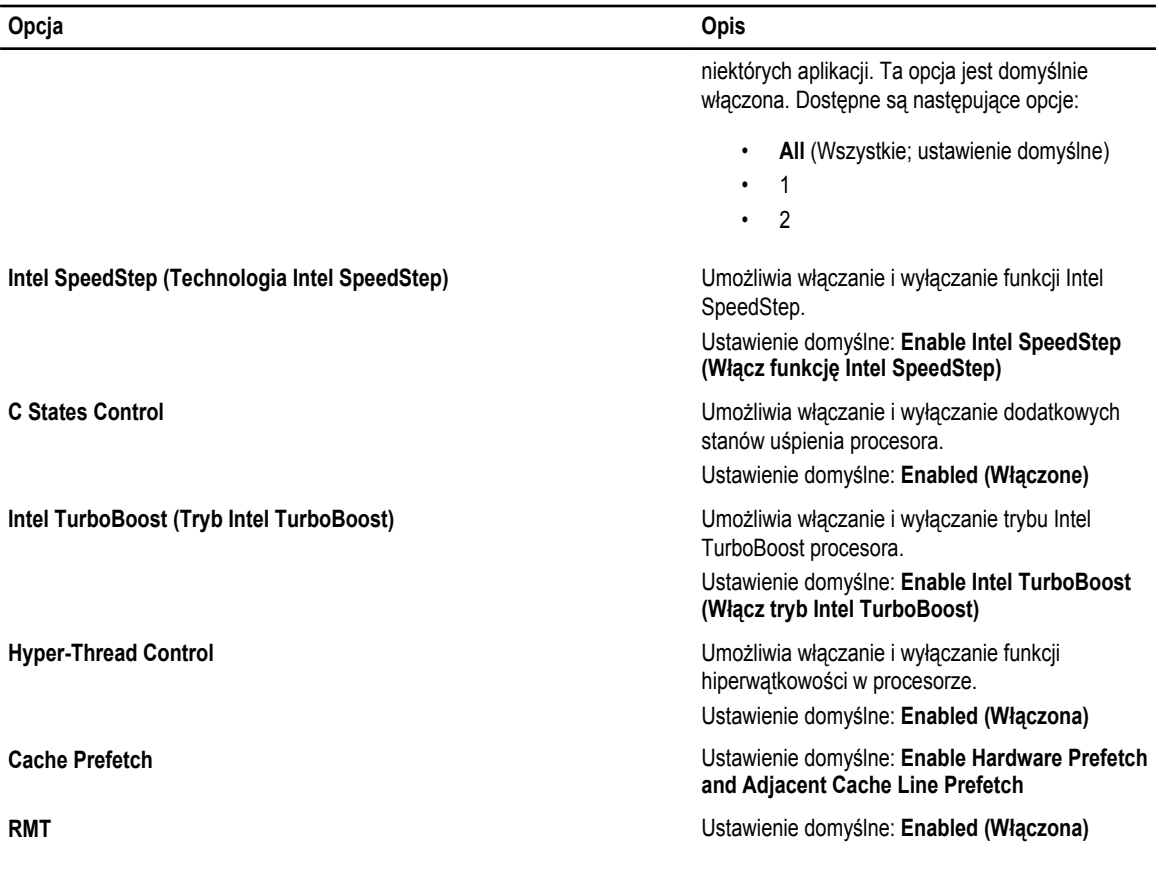

### **Tabela 5. Virtualization Support (Obsługa wirtualizacji)**

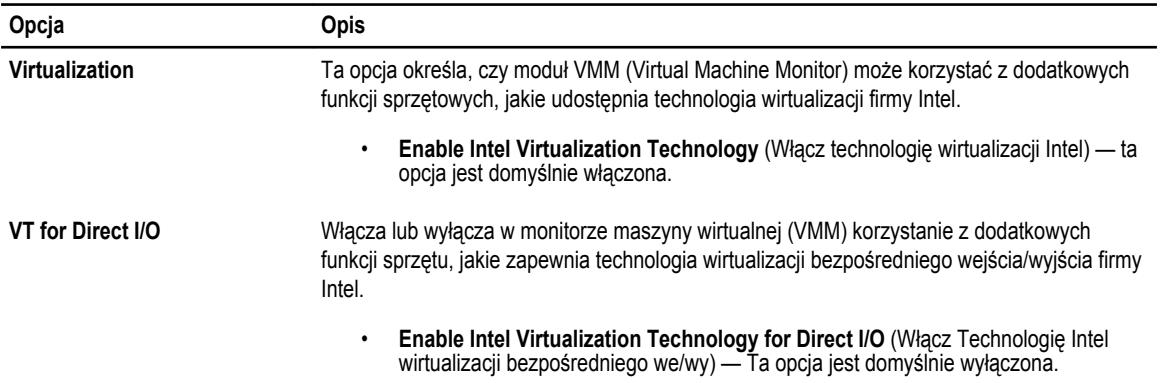

### **Tabela 6. Security (Zabezpieczenia)**

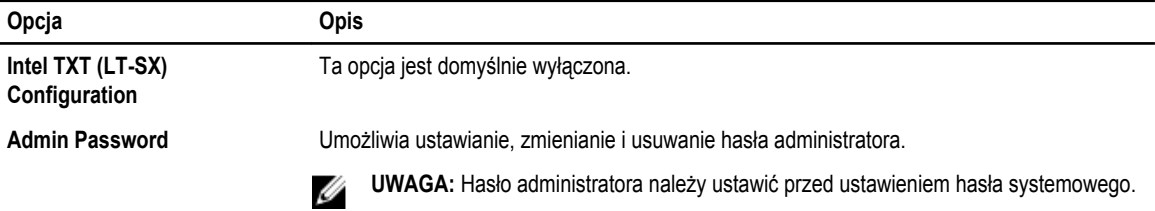

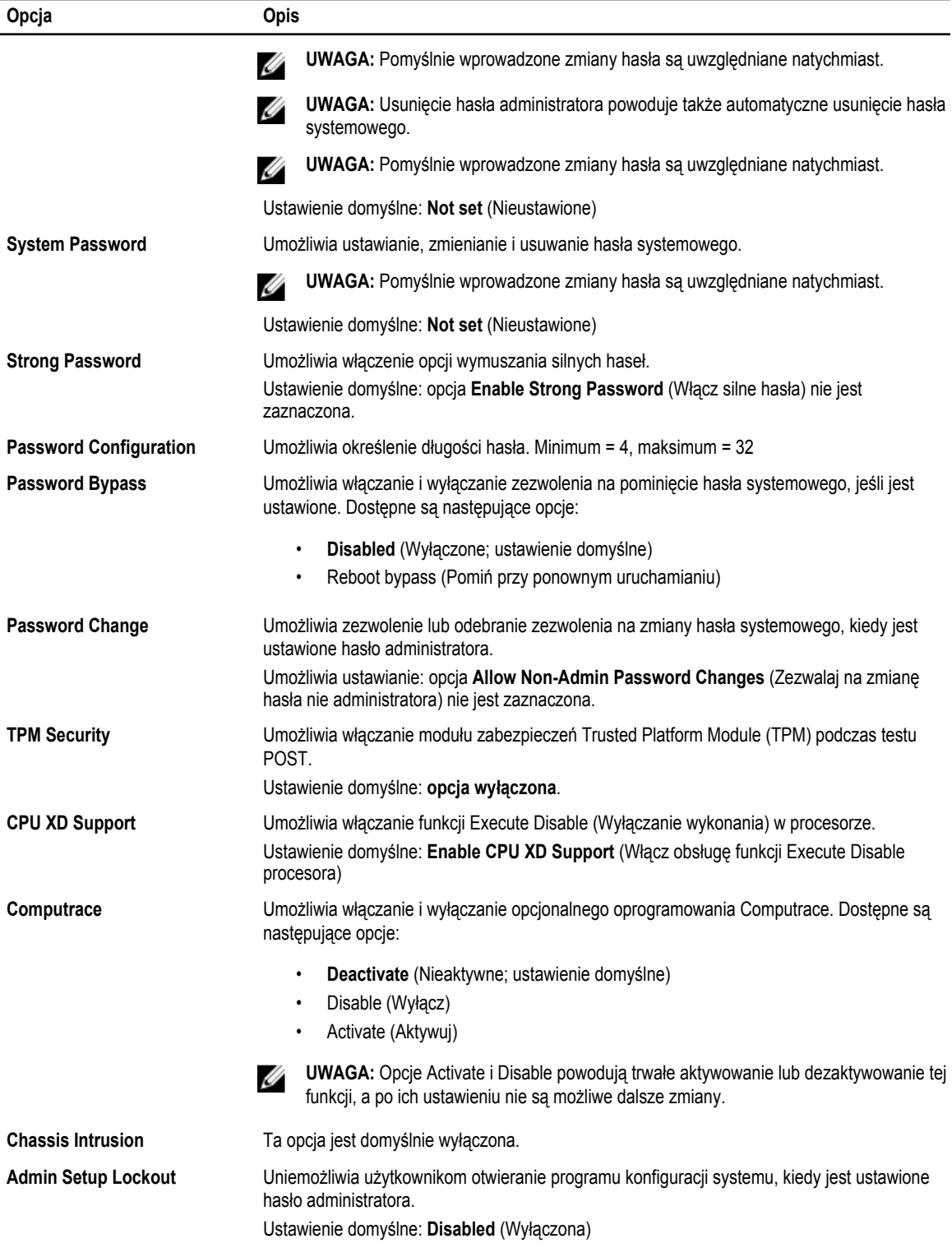

**Tabela 7. Power Management (Zarządzanie energią)**

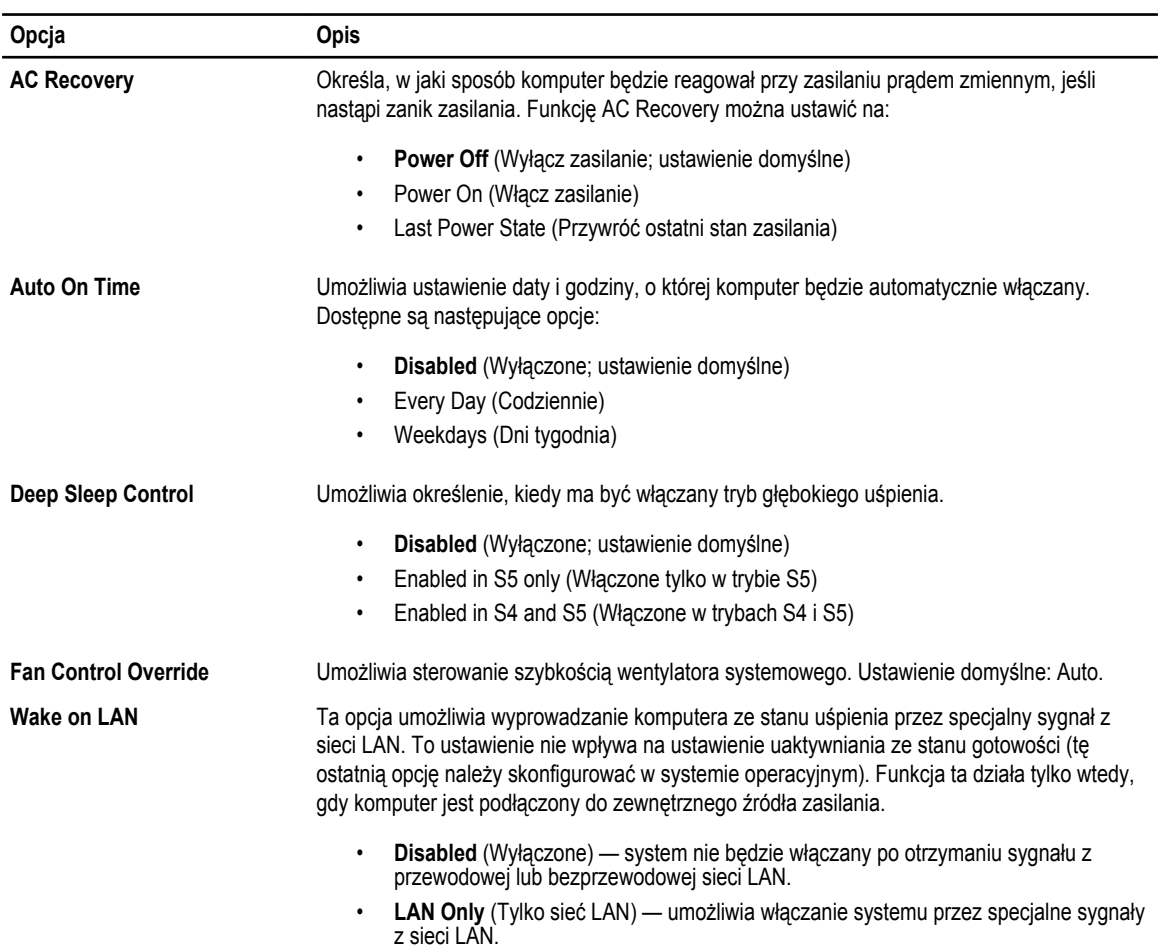

Ta opcja jest domyślnie wyłączona.

### **Tabela 8. Maintenance (Konserwacja)**

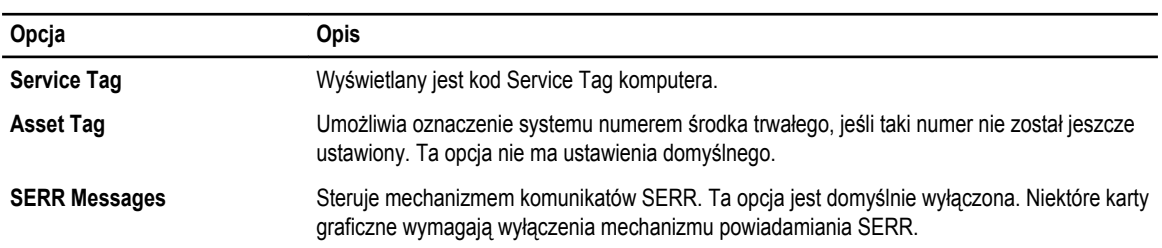

### **Tabela 9. POST Behavior (Zachowanie podczas testu POST)**

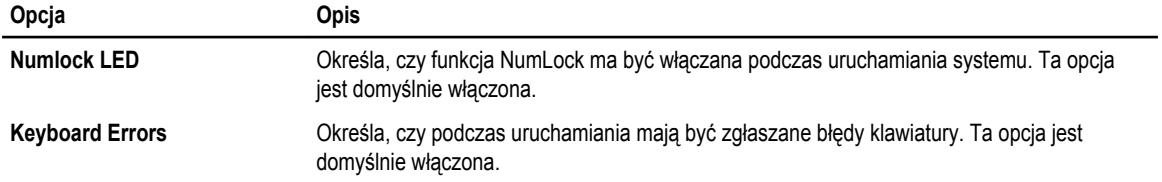

<span id="page-47-0"></span>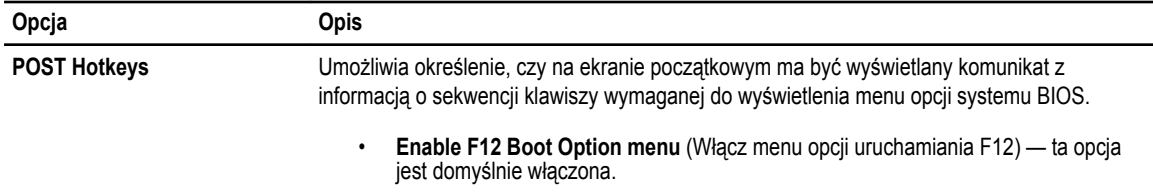

#### **Tabela 10. System Logs (Dzienniki systemowe)**

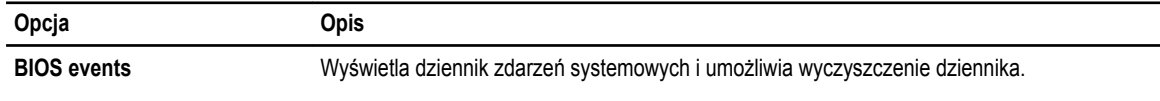

• Clear Log (Wyczyść dziennik)

### **Aktualizowanie systemu BIOS**

Aktualizacje systemu BIOS (konfiguracji systemu) należy instalować po wymianie płyty systemowej oraz po opublikowaniu nowszych wersji systemu BIOS. Przed zainstalowaniem aktualizacji w notebooku należy się upewnić, że akumulator jest w pełni naładowany, oraz podłączyć komputer do gniazdka elektrycznego.

- **1.** Uruchom ponownie komputer.
- **2.** Przejdź do strony **support.dell.com/support/downloads**.
- **3.** Jeśli znasz kod Service Tag lub kod Express Service Code komputera, wykonaj następujące czynności:

**UWAGA:** Komputery stacjonarne: etykieta z kodem Service Tag znajduje się z przodu komputera.

**UWAGA:** Notebooki: etykieta z kodem Service Tag znajduje się na spodzie komputera.

- a) Wpisz kod **Service Tag** lub kod **Express Service Code**, a następnie kliknij przycisk **Submit** (Wprowadź).
- b) Kliknij przycisk **Submit** (Wprowadź) i przejdź do punktu 5.
- **4.** Jeśli nie znasz kodu Service Tag ani kodu Express Service Code komputera, wybierz jedną z następujących opcji:
	- a) **Automatically detect my Service Tag for me (Automatycznie wykryj kod Service Tag)**
	- b) **Choose from My Products and Services List (Wybierz z listy produktów i usług)**
	- c) **Choose from a list of all Dell products (Wybierz z listy produktów firmy Dell)**
- **5.** Na ekranie aplikacji i sterowników, z listy rozwijanej **Operating System** (System operacyjny) wybierz pozycję **BIOS**.
- **6.** Znajdź plik z najnowszą aktualizacją systemu BIOS i kliknij przycisk **Download File** (Pobierz plik).
- **7.** Wybierz preferowaną metodę pobierania w oknie **Please select your download method below window** (Wybierz metodę pobierania poniżej), a następnie kliknij przycisk **Download Now** (Pobierz teraz).

Zostanie wyświetlone okno **File Download** (Pobieranie pliku).

- **8.** Kliknij przycisk **Save** (Zapisz), aby zapisać plik na komputerze.
- **9.** Kliknij przycisk **Run** (Uruchom), aby zainstalować aktualizację systemu BIOS na komputerze. Postępuj zgodnie z instrukcjami wyświetlanymi na ekranie.

### **Hasło systemowe i hasło konfiguracji systemu**

W celu zabezpieczenia komputera można utworzyć hasło systemowe i hasło konfiguracji systemu.

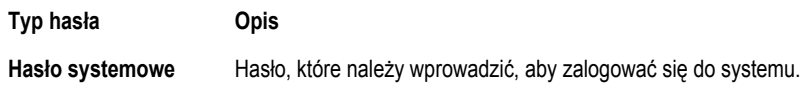

#### <span id="page-48-0"></span>**Typ hasła Opis**

**Hasło konfiguracji systemu** Hasło, które należy wprowadzić, aby wyświetlić i modyfikować ustawienia systemu BIOS w komputerze.

#### **OSTRZEŻENIE: Hasła stanowią podstawowe zabezpieczenie danych w komputerze.**

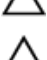

**OSTRZEŻENIE: Jeśli komputer jest niezablokowany i pozostawiony bez nadzoru, osoby postronne mogą uzyskać dostęp do przechowywanych w nim danych.**

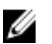

**UWAGA:** W dostarczonym komputerze hasło systemowe i hasło konfiguracji systemu są fabrycznie wyłączone.

### **Przypisywanie hasła systemowego i hasła konfiguracji systemu**

Przypisanie nowego **hasła systemowego** i/lub **hasła konfiguracji systemu** oraz usunięcie istniejącego **hasła systemowego**  i/lub **hasła konfiguracji systemu** jest możliwe tylko wtedy, gdy dla opcji **Password Status** (Stan hasła) jest wybrane ustawienie **Unlocked** (Odblokowane). Jeśli dla tej opcji jest wybrane ustawienie **Locked** (Zablokowane), zmiana hasła systemowego nie jest możliwa.

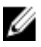

**UWAGA:** Jeśli zworka hasła nie jest zainstalowana, istniejące hasło systemowe i hasło konfiguracji systemu zostanie usunięte, a do komputera będzie można się zalogować bez podawania hasła systemowego.

Aby uruchomić program konfiguracji systemu, naciśnij klawisz <F2> niezwłocznie po włączeniu zasilania lub ponownym uruchomieniu komputera.

**1.** Na ekranie **System BIOS** lub **System Setup** (Konfiguracja systemu) wybierz opcję **System Security** (Zabezpieczenia systemu) i naciśnij klawisz <Enter>.

Zostanie wyświetlony ekran **System Security** (Zabezpieczenia systemu).

- **2.** Na ekranie **System Security** (Zabezpieczenia systemu) upewnij się, że dla opcji **Password Status** (Stan hasła) jest wybrane ustawienie **Unlocked** (Odblokowane).
- **3.** Wybierz opcję **System Password** (Hasło systemowe), wpisz hasło systemowe, a następnie naciśnij klawisz <Enter> lub <Tab>.

Hasło systemowe musi spełniać następujące warunki:

- Hasło może zawierać do 32 znaków.
- Hasło może zawierać cyfry od 0 do 9.
- W haśle można używać tylko małych liter. Wielkie litery są niedozwolone.
- W haśle można używać tylko następujących znaków specjalnych: spacja, ("), (+), (,), (-), (.), (/), (;), ([), (\), (]), (`).

Po wyświetleniu monitu ponownie wpisz hasło systemowe.

- **4.** Wpisz wprowadzone wcześniej hasło systemowe i kliknij przycisk **OK**.
- **5.** Wybierz opcję **Setup Password** (Hasło konfiguracji systemu), wpisz hasło konfiguracji systemu, a następnie naciśnij klawisz <Enter> lub <Tab>.

Zostanie wyświetlony monit o ponowne wpisanie hasła konfiguracji systemu.

- **6.** Wpisz wprowadzone wcześniej hasło konfiguracji systemu i kliknij przycisk **OK**.
- **7.** Naciśnij klawisz <Esc>. Zostanie wyświetlony monit o zapisanie zmian.
- **8.** Naciśnij klawisz <Y>, aby zapisać zmianqy. Komputer zostanie uruchomiony ponownie.

### <span id="page-49-0"></span>**Usuwanie lub zmienianie hasła systemowego i/lub hasła konfiguracji systemu**

Przed usunięciem lub zmianą istniejącego hasła systemowego lub hasła konfiguracji systemu należy się upewnić, że dla opcji **Password Status** (Stan hasła) jest wybrane ustawienie Unlocked (Odblokowane) w programie konfiguracji systemu. Jeśli dla opcji **Password Status** (Stan hasła) jest wybrane ustawienie Locked (Zablokowane), nie można zmienić ani usunąć tych haseł.

Aby uruchomić program konfiguracji systemu, naciśnij klawisz <F2> niezwłocznie po włączeniu zasilania lub ponownym uruchomieniu komputera.

**1.** Na ekranie **System BIOS** lub **System Setup** (Konfiguracja systemu) wybierz opcję **System Security** (Zabezpieczenia systemu) i naciśnij klawisz <Enter>.

Zostanie wyświetlony ekran **System Security** (Zabezpieczenia systemu).

- **2.** Na ekranie **System Security** (Zabezpieczenia systemu) upewnij się, że dla opcji **Password Status** (Stan hasła) jest wybrane ustawienie **Unlocked** (Odblokowane).
- **3.** Wybierz opcję **System Password** (Hasło systemowe), zmień lub usuń istniejące hasło systemowe, a następnie naciśnij klawisz <Enter> lub <Tab>.
- **4.** Wybierz opcję **Setup Password** (Hasło konfiguracji systemu), zmień lub usuń istniejące hasło konfiguracji systemu, a następnie naciśnij klawisz <Enter> lub <Tab>.

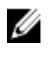

**UWAGA:** Jeśli hasło systemowe lub hasło konfiguracji systemu zostało zmienione, należy ponownie wpisać nowe hasło po wyświetleniu monitu. Jeśli hasło systemowe lub hasło konfiguracji systemu zostało usunięte, po wyświetleniu monitu należy potwierdzić polecenie usunięcia hasła.

- **5.** Naciśnij klawisz <Esc>. Zostanie wyświetlony monit o zapisanie zmian.
- **6.** Naciśnij klawisz <Y>, aby zapisać zmiany i zamknąć program konfiguracji systemu. Komputer zostanie uruchomiony ponownie.

### **Wyłączanie hasła systemowego**

Funkcje zabezpieczeń systemu obejmują hasło systemowe i hasło konfiguracji systemu. Używane hasła można wyłączyć za pomocą zworki hasła. Zworka PSWD zawiera 2 styki.

**UWAGA:** Domyślnie zworka hasła jest wyłączona. Ø

- **1.** Wykonaj procedury przedstawione w rozdziale *Przed przystąpieniem do serwisowania komputera*.
- **2.** Zdejmij pokrywę.
- **3.** Odszukaj zworkę PSWD na płycie systemowej. Aby zidentyfikować zworkę PSWD, zobacz Elementy płyty systemowej.
- **4.** Wyjmij zworkę PSWD z płyty systemowej.

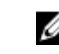

**UWAGA:** Istniejące hasła zostaną wyłączone (usunięte) dopiero wtedy, gdy komputer zostanie uruchomiony bez zainstalowanej zworki.

**5.** Zainstaluj pokrywę.

**UWAGA:** Jeśli nowe hasło systemowe lub hasło konfiguracji systemu zostanie przypisane, kiedy zworka PSWD jest zainstalowana, system wyłączy nowe hasło (lub hasła) przy najbliższym uruchomieniu.

- **6.** Podłącz komputer do gniazdka elektrycznego i włącz komputer.
- **7.** Wyłącz komputer i odłącz kabel zasilania od gniazdka elektrycznego.
- **8.** Zdejmij pokrywę.
- **9.** Załóż zworkę na styki.
- **10.** Zainstaluj pokrywę.
- **11.** Wykonaj procedury przedstawione w rozdziale *Po zakończeniu serwisowania komputera*.
- **12.** Włącz komputer.
- **13.** Otwórz program konfiguracji systemu i utwórz nowe hasło systemowe lub hasło konfiguracji systemu.

# <span id="page-52-0"></span>**Diagnostyka**

W przypadku wystąpienia problemów z funkcjonowaniem komputera, przed nawiązaniem kontaktu z firmą Dell w celu uzyskania pomocy technicznej należy uruchomić program diagnostyczny ePSA. Program ten wykonuje testy diagnostyczne sprzętu, które nie wymagają użycia dodatkowego wyposażenia i nie pociągają za sobą ryzyka utraty danych. Jeśli samodzielne rozwiązanie problemu okaże się niemożliwe, wyniki testów diagnostycznych należy udostępnić personelowi pomocy technicznej.

### **Program diagnostyczny ePSA (Enhanced Pre-Boot System Assessment)**

Program diagnostyczny ePSA wykonuje wyczerpujący test sprzętu zainstalowanego w komputerze. Program ePSA jest składnikiem systemu BIOS i jest uruchamiany przez system BIOS. Wbudowane testy diagnostyczne zawierają kilka opcji, które umożliwiają:

- Uruchamianie testów automatycznie lub w trybie interaktywnym
- Powtarzanie testów
- Wyświetlanie i zapisywanie wyników testów
- Wykonywanie wyczerpujących testów z dodatkowymi opcjami oraz wyświetlanie dodatkowych informacji o wykrytych awariach urządzeń
- Wyświetlanie komunikatów o stanie z informacjami o pomyślnym lub niepomyślnym zakończeniu testów
- Wyświetlanie komunikatów o błędach z informacjami o problemach wykrytych podczas testowania sprzętu

**OSTRZEŻENIE: Programu do diagnostyki systemu należy używać tylko do testowania komputera, z którym program został dostarczony. Wyniki testowania innych komputerów mogą być nieprawidłowe, a program może wyświetlać komunikaty o błędach.**

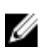

**UWAGA:** Testy niektórych urządzeń wymagają interwencji użytkownika. Podczas wykonywania testów diagnostycznych nie należy odchodzić od terminala.

- **1.** Włącz komputer.
- **2.** Kiedy komputer zacznie się uruchamiać i zostanie wyświetlone logo Dell, naciśnij klawisz <F12>.
- **3.** Na ekranie menu startowego wybierz opcję **Diagnostics** (Diagnostyka). Zostanie wyświetlone okno **Enhanced Pre-boot System Assessment** z listą wszystkich urządzeń wykrytych w komputerze.
- Rozpocznie się test diagnostyczny wszystkich wykrytych urządzeń. **4.** Jeśli chcesz wykonać test tylko określonego urządzenia, naciśnij klawisz <Esc>, a następnie kliknij przycisk **Yes** (Tak), aby zatrzymać wykonywany test diagnostyczny.
- **5.** Wybierz urządzenie w okienku po lewej stronie i kliknij przycisk **Run Tests** (Uruchom testy).
- **6.** W przypadku wykrycia jakichkolwiek problemów zostaną wyświetlone kody błędów. Zanotuj wyświetlone kody błędów i skontaktuj się z firmą Dell.

# <span id="page-54-0"></span>**Rozwiązywanie problemów z komputerem**

W diagnozowaniu i rozwiązywaniu problemów z komputerem pomagają lampki diagnostyczne, kody dźwiękowe oraz komunikaty o błędach wyświetlane, kiedy komputer jest uruchomiony.

### **Lampki diagnostyczne**

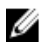

**UWAGA:** Lampki diagnostyczne (wskaźniki diodowe, LED) wskazują tylko postęp testu POST. Lampki te nie służą do diagnozowania problemu, który spowodował zatrzymanie procedury POST.

Lampki diagnostyczne są umieszczone z przodu komputera, obok przycisku zasilania. Lampki te są aktywne tylko podczas wykonywania testu POST. Po uruchomieniu systemu operacyjnego lampki przestają świecić.

Każda lampka ma dwa stany: włączona (świeci) i wyłączona (nie świeci). Lampka najważniejszego bitu jest oznaczona numerem 1, a kolejne trzy lampki noszą oznaczenia 2, 3 i 4. Jeśli test POST przebiegł normalnie, wszystkie cztery lampki powinny świecić, a następnie zgasnąć, kiedy system BIOS przekazuje kontrolę nad komputerem do systemu operacyjnego.

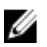

**UWAGA:** Lampki diagnostyczne migają, kiedy lampka przycisku zasilania świeci światłem pomarańczowym lub jest wyłączona; lampki te nie świecą, kiedy lampka przycisku zasilania świeci światłem białym.

#### **Tabela 11. Kody lampek diagnostycznych POST**

Lampki diagnostyczne

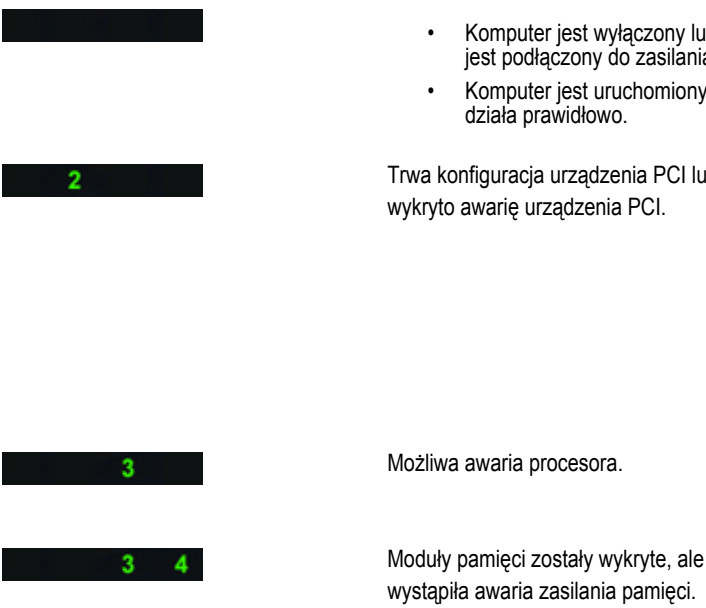

- Komputer jest wyłączony lub nie jest podłączony do zasilania.
- Komputer jest uruchomiony i działa prawidłowo.

Trwa konfiguracja urządzenia PCI lub wykryto awarię urządzenia PCI.

• Wymontuj wszystkie karty urządzeń peryferyjnych z gniazd PCI i PCI-E, a następnie

włącz komputer.

• Jeśli komputer jest wyłączony, podłącz komputer do źródła zasilania prądem przemiennym i

uruchom ponownie komputer. Jeśli uruchamianie komputera przebiegnie poprawnie, zainstaluj kolejno wszystkie karty urządzeń peryferyjnych, aż znajdziesz kartę, która powoduje problem.

• Sprawdź i popraw osadzenie procesora.

• Jeśli w komputerze jest zainstalowany więcej niż jeden moduł pamięci, wymontuj wszystkie moduły, a następnie zainstaluj jeden z nich i ponownie uruchom komputer. Jeśli uruchamianie komputera

**6**

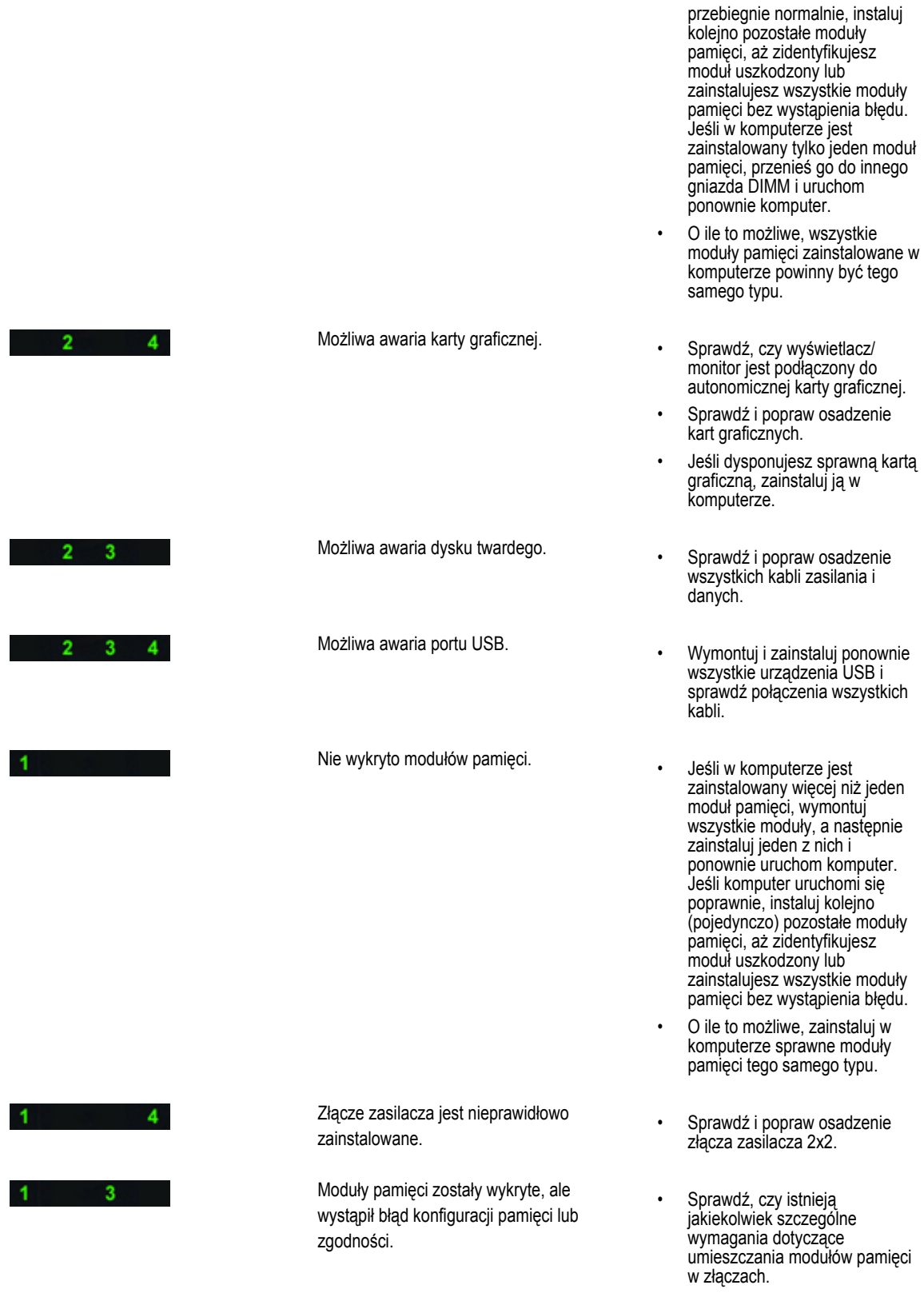

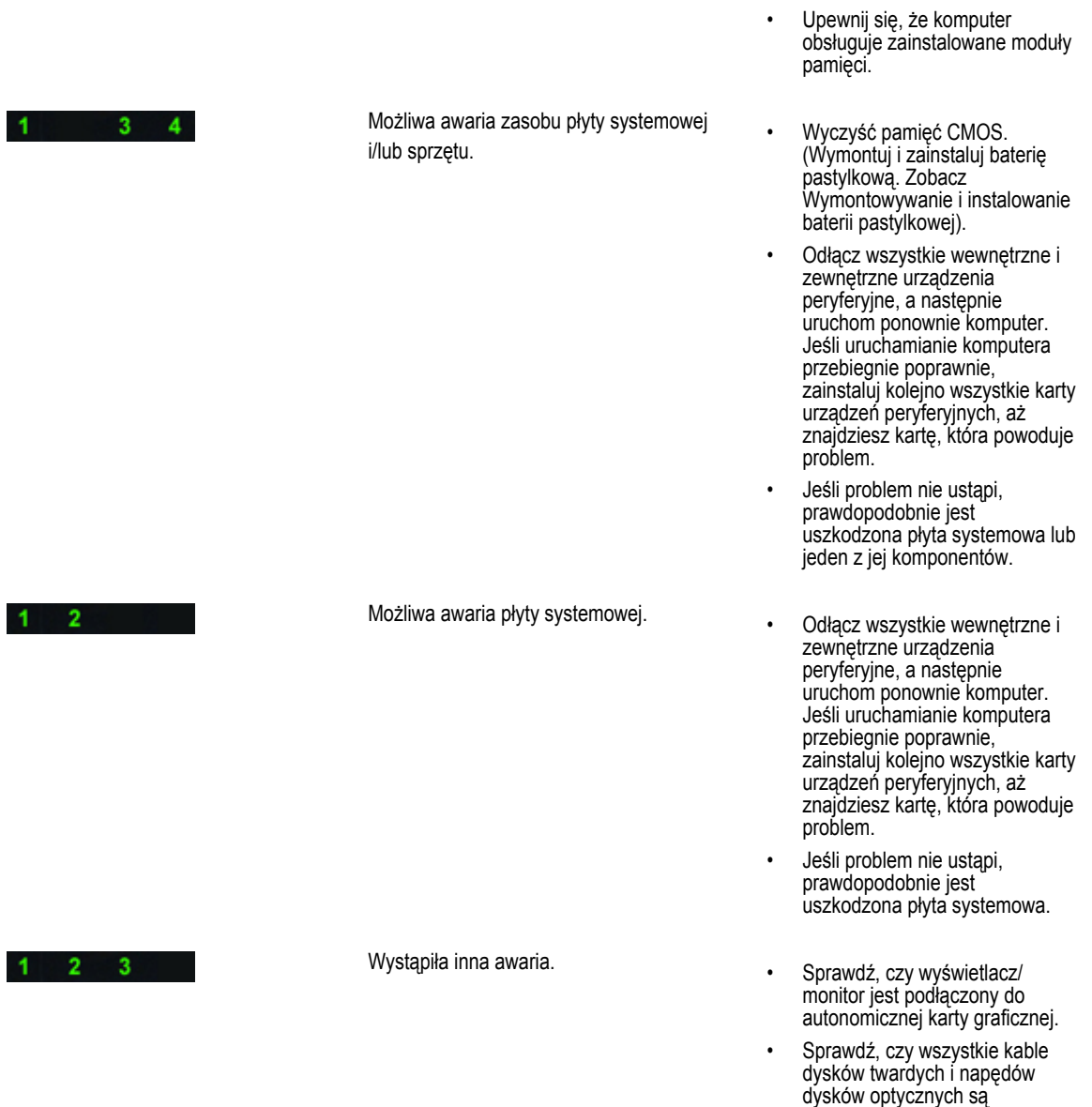

• Jeśli na ekranie pojawił się komunikat o błędzie wskazujący na wystąpienie problemu z urządzeniem (na przykład z napędem dyskietek lub dyskiem twardym), sprawdź, czy dane urządzenie działa poprawnie.

prawidłowo osadzone w płycie

systemowej.

• Jeśli system operacyjny próbuje uruchomić komputer z urządzenia takiego jak napęd dyskietek lub napęd dysków optycznych, sprawdź w programie konfiguracji systemu, czy sekwencja ładowania jest

poprawna dla urządzeń zainstalowanych w komputerze.

<span id="page-57-0"></span>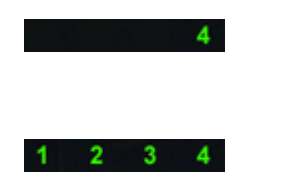

System jest w trybie odzyskiwania.

Przekazywanie kontroli

• Wykryto błąd sumy kontrolnej systemu BIOS. System jest w trybie odzyskiwania.

• Wskazuje zakończenie procedury POST. Chwilowe świecenie wszystkich lampek sygnalizuje ukończenie testu POST. Lampki gasną, kiedy system BIOS przekazuje kontrolę nad komputerem do systemu operacyjnego.

# **Komunikaty o błędach**

System BIOS wyświetla następujące dwa rodzaje komunikatów o błędach. Rodzaj komunikatu zależy od wagi wykrytego problemu.

### **Błędy, które nie powodują zatrzymania komputera**

Te komunikaty informują o błędach, które nie powodują zatrzymania komputera. Po wyświetleniu komunikatu komputer jest wstrzymywany na kilka sekund, a następnie kontynuuje uruchamianie. Komunikaty tego typu przedstawia poniższa tabela.

**Tabela 12. Błędy, które nie powodują zatrzymania komputera**

#### **Komunikat o błędzie**

Alert! Cover was previously removed. (Uwaga! Pokrywa była zdejmowana)

### **Błędy, które powodują programowe zatrzymanie komputera**

Te komunikaty powodują programowe zatrzymanie komputera. Wyświetleniu komunikatu towarzyszy monit o naciśnięcie klawisza <F1> (kontynuowanie procedury uruchamiania)lub <F2> (otwarcie programu konfiguracji systemu). Komunikaty tego typu przedstawia poniższa tabela.

#### **Tabela 13. - Błędy, które powodują programowe zatrzymanie komputera**

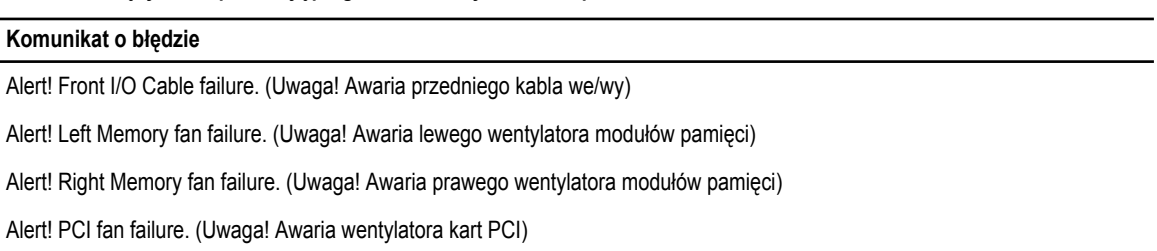

Alert! Chipset heat sink not detected. (Uwaga! Nie wykryta radiatora mikroukładu)

Alert! Hard Drive fan1 failure. (Uwaga! Awaria wentylatora dysku twardego 1)

Alert! Hard Drive fan2 failure. (Uwaga! Awaria wentylatora dysku twardego 2)

#### **Komunikat o błędzie**

Alert! Hard Drive fan3 failure. (Uwaga! Awaria wentylatora dysku twardego 3)

Alert! CPU 0 fan failure. (Uwaga! Awaria wentylatora procesora 0)

Alert! CPU 1 fan failure. (Uwaga! Awaria wentylatora procesora 1)

Alert! Memory related failure detected. (Uwaga! Wykryto problem z pamięcią)

Alert! Correctable memory error has been detected in memory slot DIMMx. (Uwaga! Wykryto naprawialny błąd modułu pamięci w gnieździe DIMMx)

Warning: Non-optimal memory population detected. For increased memory bandwidth populate DIMM connectors with white latches before those with black latches. (Ostrzeżenie: Wykryto nieoptymalne zapełnienie gniazd pamięci. Dla zapewnienia optymalnej przepustowości pamięci należy najpierw zainstalować moduły pamięci w gniazdach DIMM z białymi dźwigniami, a w dalszej kolejności w gniazdach z czarnymi dźwigniami)

Your current power supply does not support the recent configuration changes made to your system. Please contact Dell Technical support team to learn about upgrading to a higher wattage power supply. (Używany zasilacz nie obsługuje zmienionej konfiguracji systemu. Skontaktuj się z działem pomocy technicznej firmy Dell, aby uzyskać informacje o wymianie zasilacza na jednostkę o większej mocy)

Dell Reliable Memory Technology (RMT) has discovered and isolated errors in system memory. You may continue to work. Memory module replacement is recommended. Please refer to the RMT Event log screen in BIOS setup for specific DIMM information. (Funkcja Dell Reliable Memory Technology (RMT) wykryła i wyizolowała błędy w modułach pamięci operacyjnej. Można kontynuować pracę. Zalecana jest wymiana modułów pamięci. Szczegółowe informacje o modułach pamięci zainstalowanych w gniazdach DIMM są wyświetlane na ekranie dziennika zdarzeń RMT w systemie BIOS)

Dell Reliable Memory Technology (RMT) has discovered and isolated errors in system memory. You may continue to work. Memory module replacement is recommended. Please refer to the RMT Event log screen in BIOS setup for specific DIMM information. (Funkcja Dell Reliable Memory Technology (RMT) wykryła i wyizolowała błędy w modułach pamięci operacyjnej. Można kontynuować pracę. Dalsze błędy nie będą izolowane. Zalecana jest wymiana modułów pamięci. Szczegółowe informacje o modułach pamięci zainstalowanych w gniazdach DIMM są wyświetlane na ekranie dziennika zdarzeń RMT w systemie BIOS)

# <span id="page-60-0"></span>**Dane techniczne**

**UWAGA:** Oferowane opcje mogą być różne w różnych krajach. Poniżej zamieszczono wyłącznie dane techniczne, które muszą być dostarczone z komputerem dla zachowania zgodności z obowiązującym prawem. Aby uzyskać więcej informacji o konfiguracji komputera, kliknij kolejno **Start** → **Pomoc i obsługa techniczna** i wybierz opcję przeglądania informacji o komputerze.

#### **Tabela 14. Procesor**

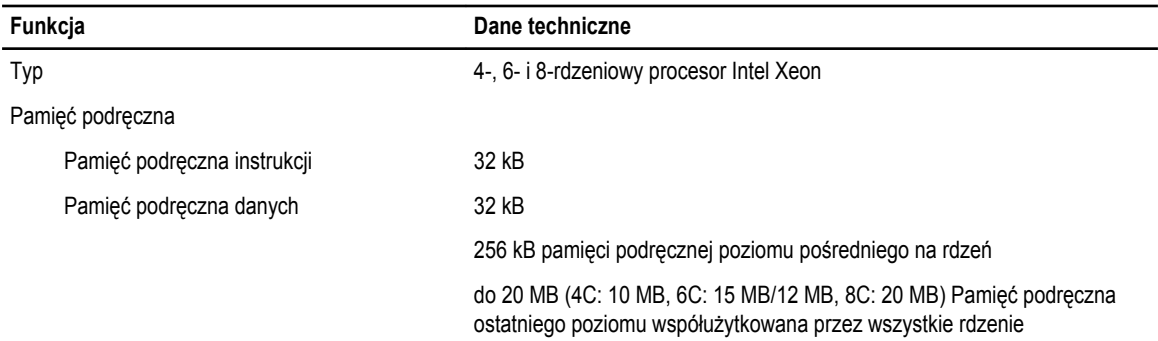

#### **Tabela 15. Informacje o systemie**

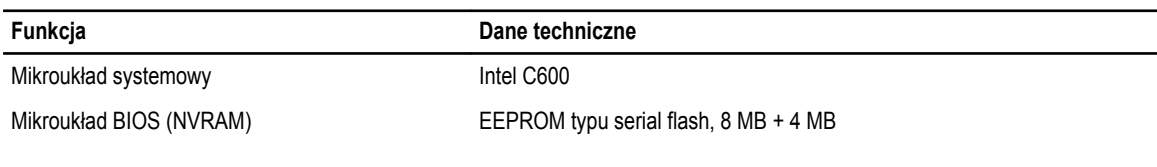

#### **Tabela 16. Pamięć**

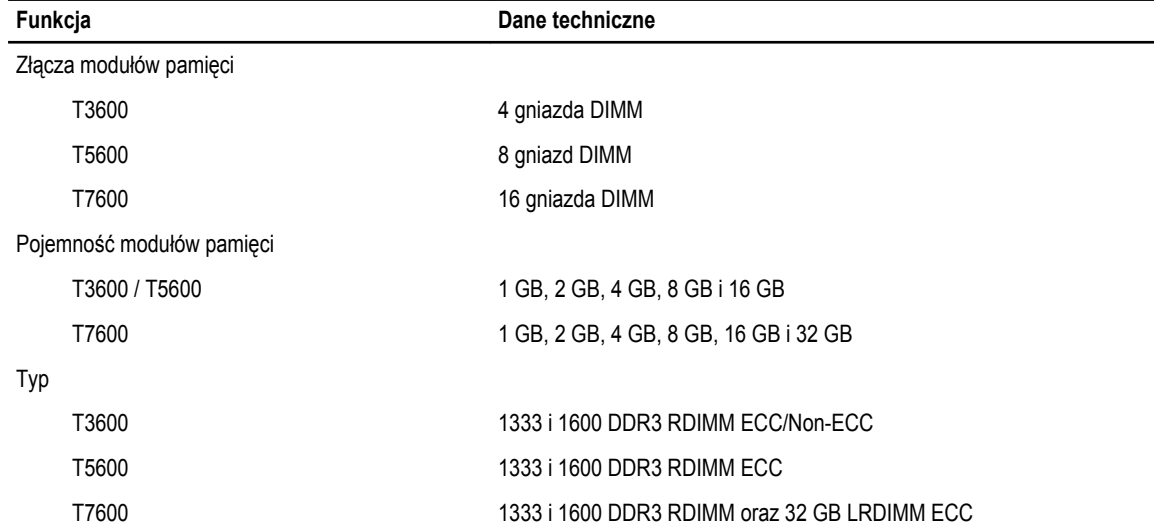

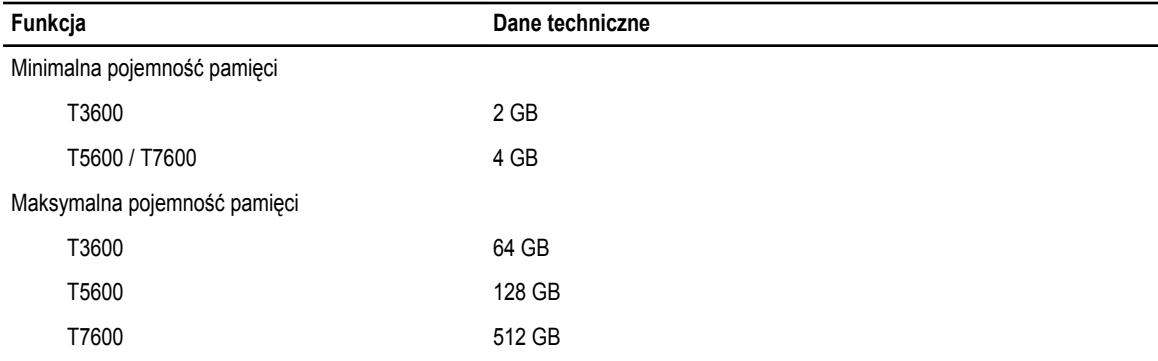

#### **Tabela 17. Grafika**

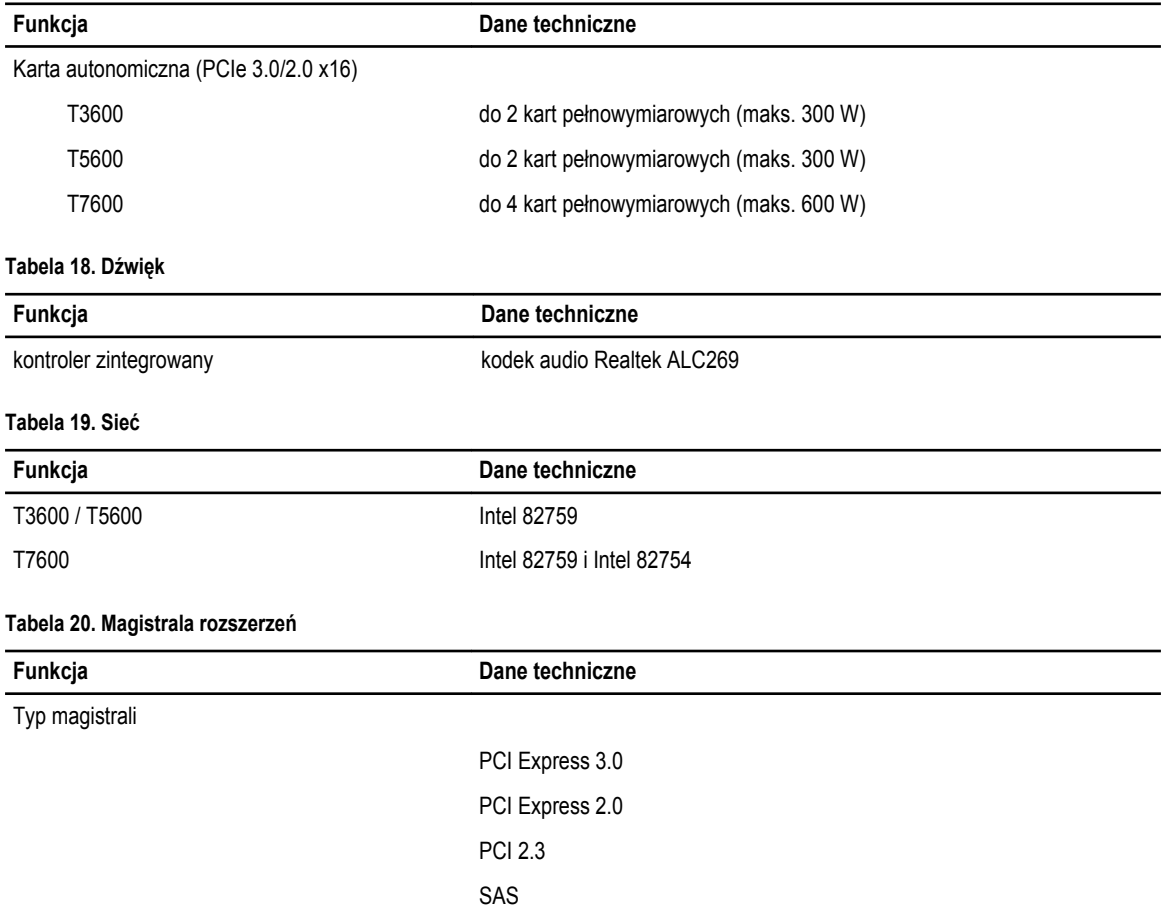

Szybkość magistrali:

PCI Express:

SATA, SATA 2.0 USB 2.0, USB 3.0

- gniazda 3.0 x4 : 4 GB/s
- gniazda 3.0 x16: 16 GB/s

#### **Funkcja Dane techniczne**

• gniazda 2.0 x4: 2 GB/s

gniazdo PCI 2.3 (32-bit, 33 MHz): 133 MB/s

SAS: 3 Gb/s

SATA: 1,5 Gb/s oraz 3,0 Gb/s

USB: 1,2 Mb/s Low Speed, 12 Mb/s Full Speed, 480 Mb/s High Speed, 5 Gb/s Super Speed

#### **Tabela 21. Napędy**

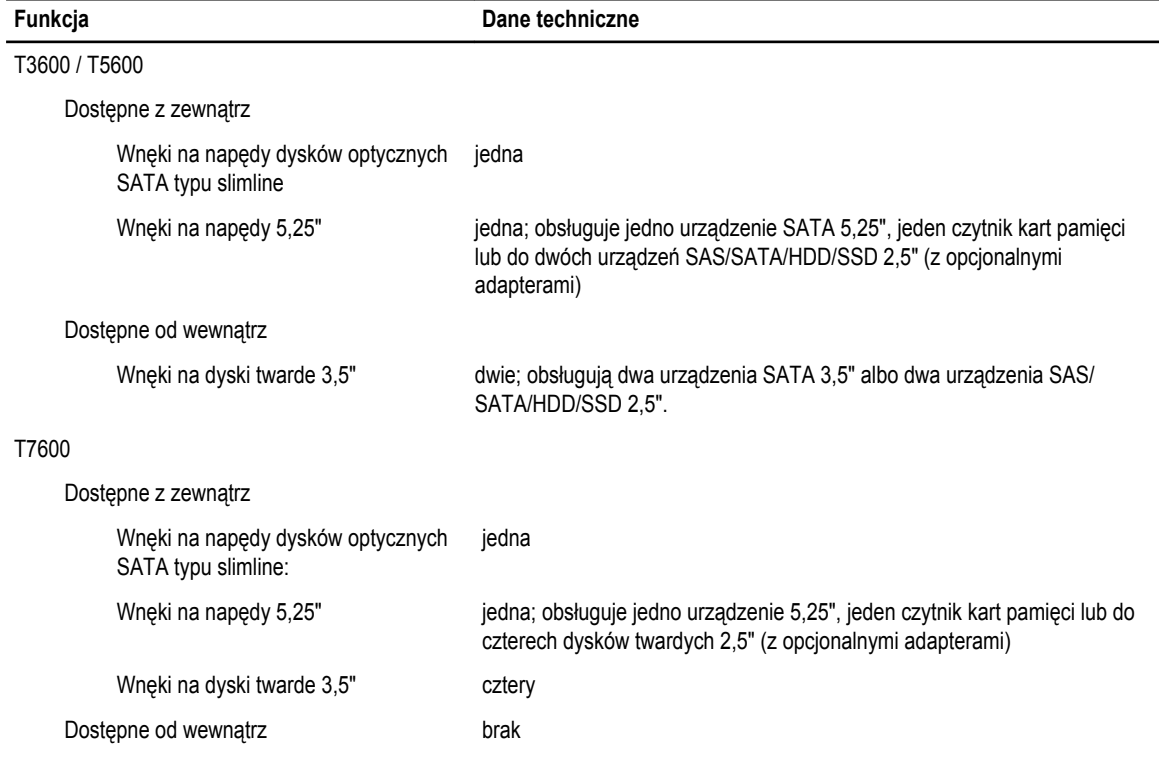

#### **Tabela 22. Złącza zewnętrzne**

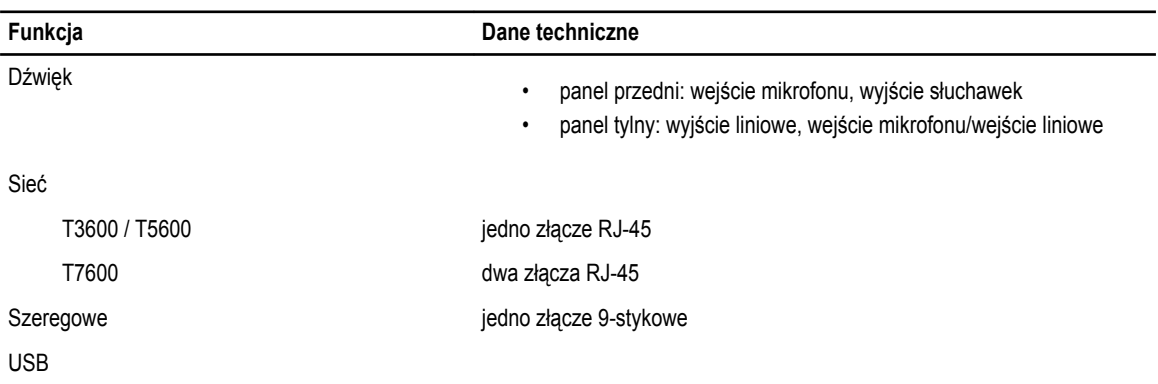

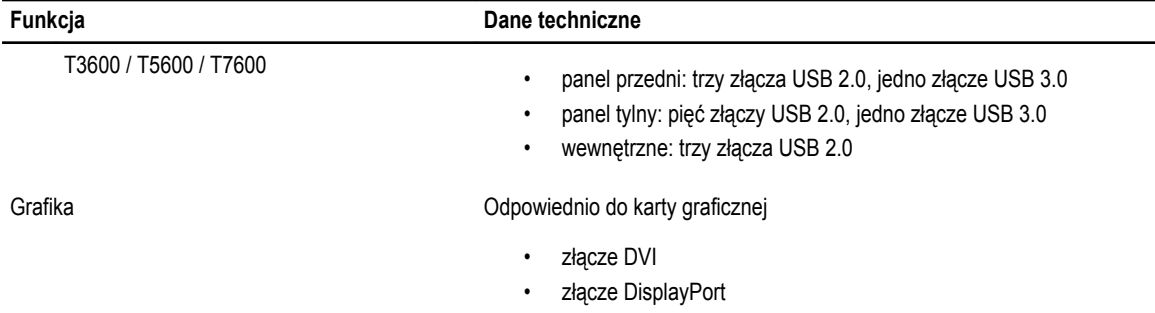

#### • DMS-59

### **Tabela 23. Złącza wewnętrzne**

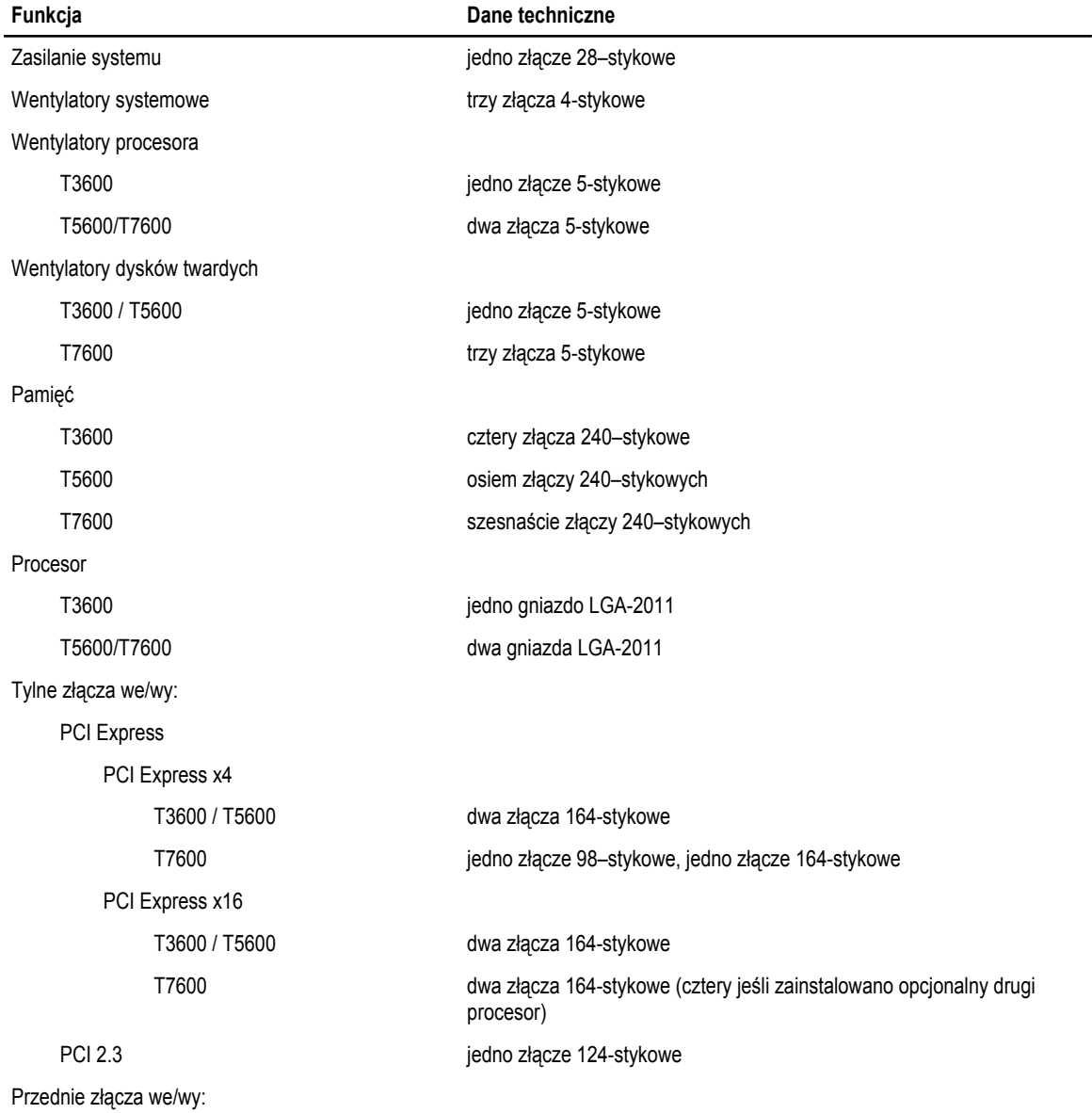

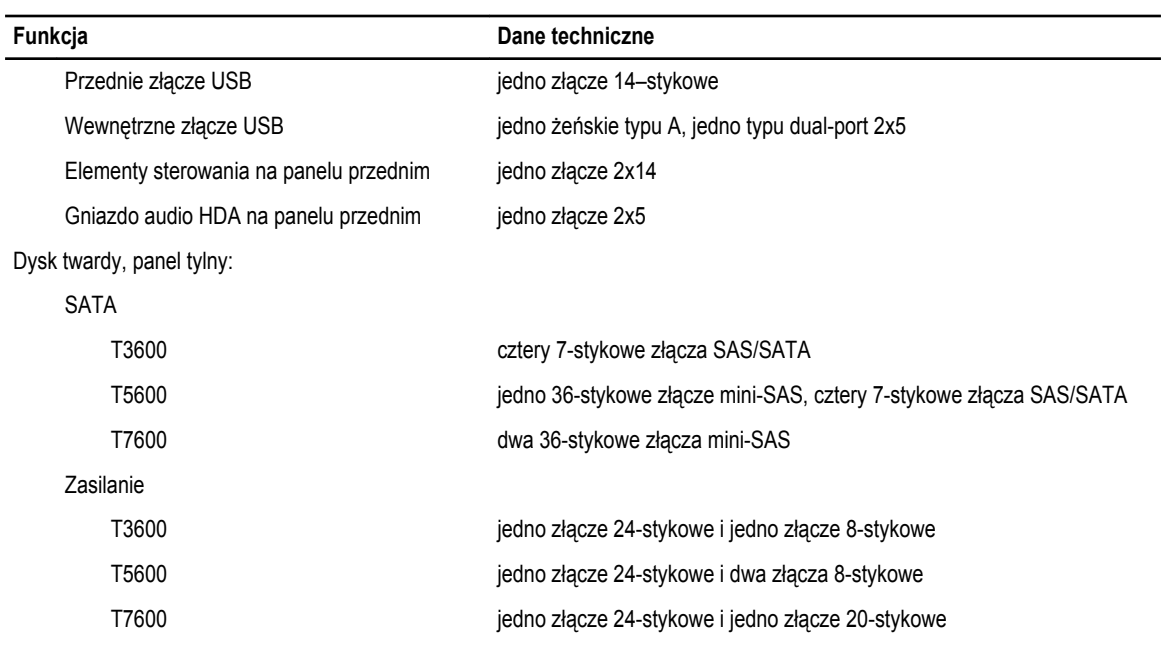

#### **Tabela 24. Przełączniki i lampki**

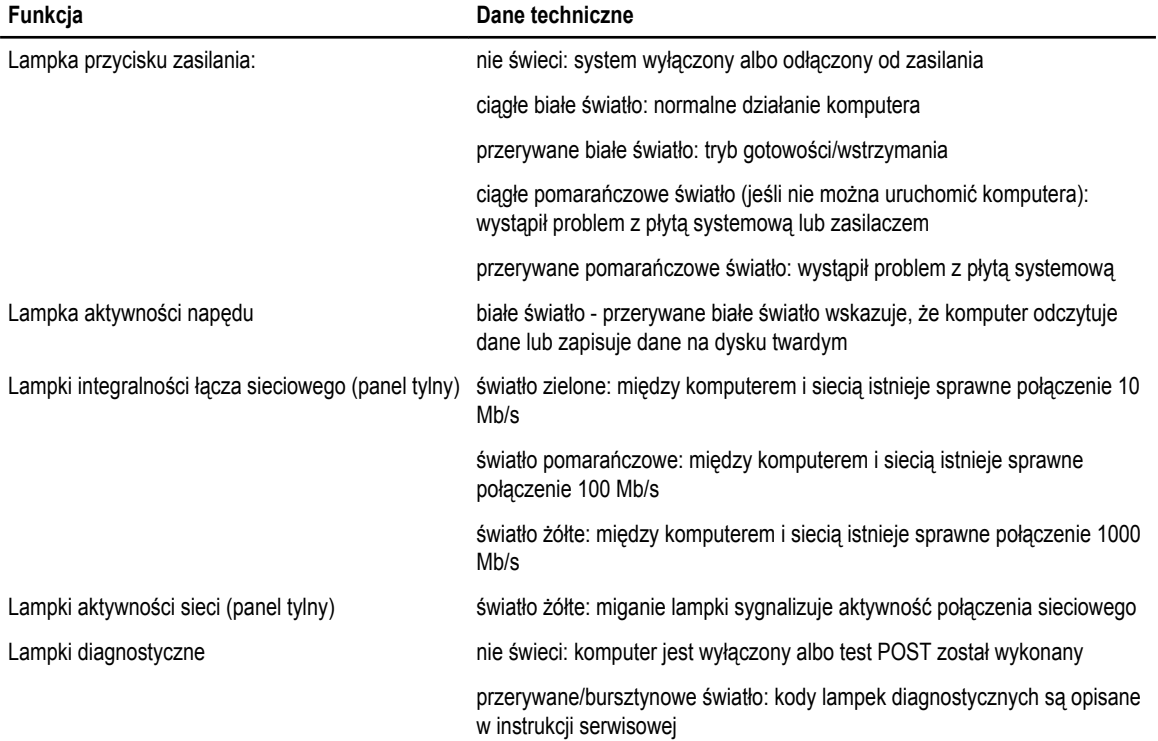

**Tabela 25. Zasilanie**

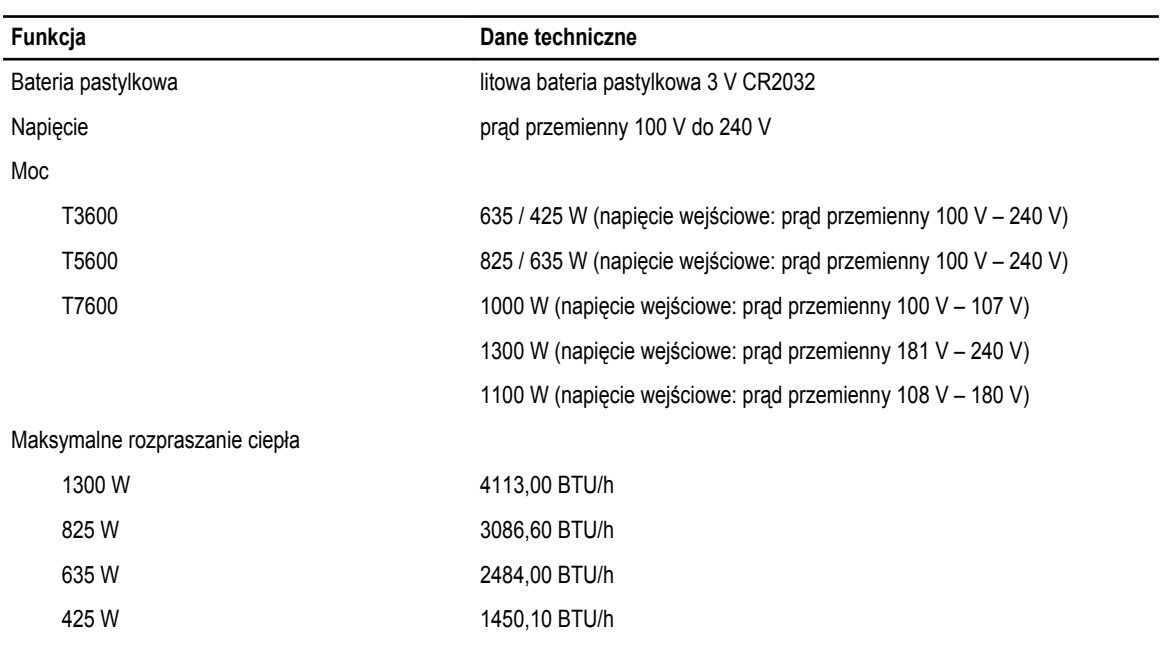

**UWAGA:** Rozpraszanie ciepła jest obliczane na podstawie znamionowej mocy zasilania w watach.

### **Tabela 26. Dane fizyczne**

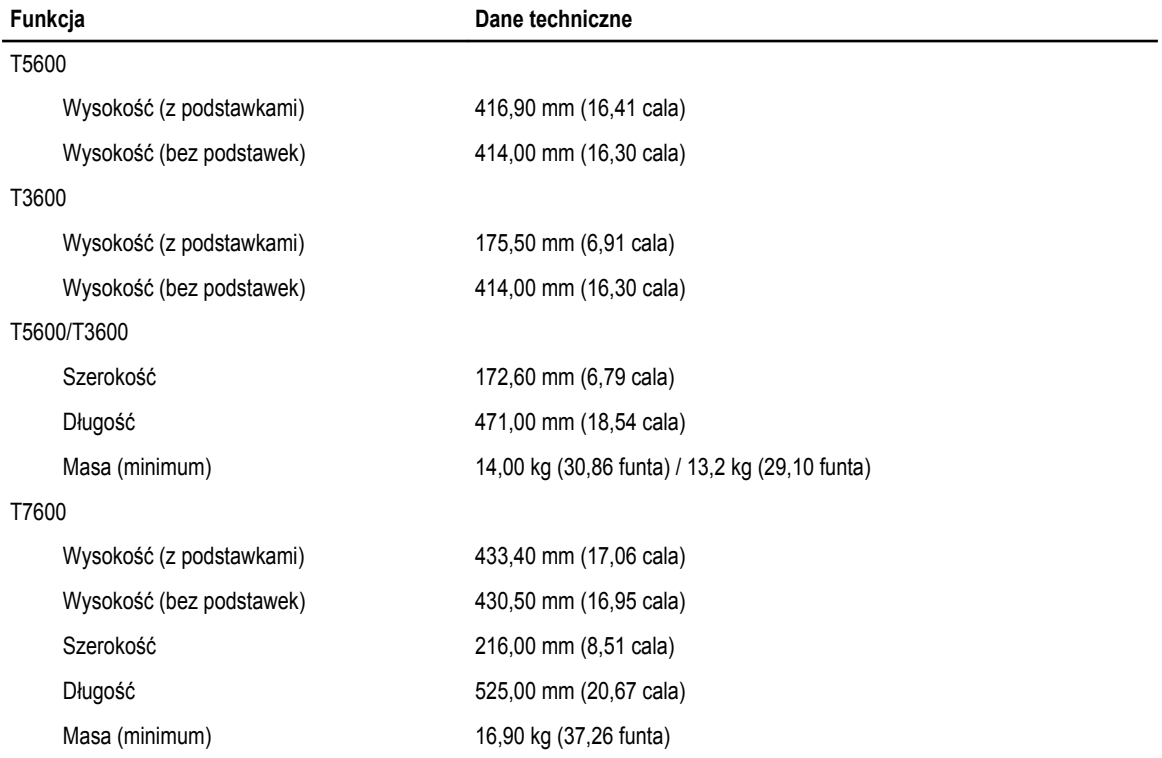

**Tabela 27. Warunki środowiskowe**

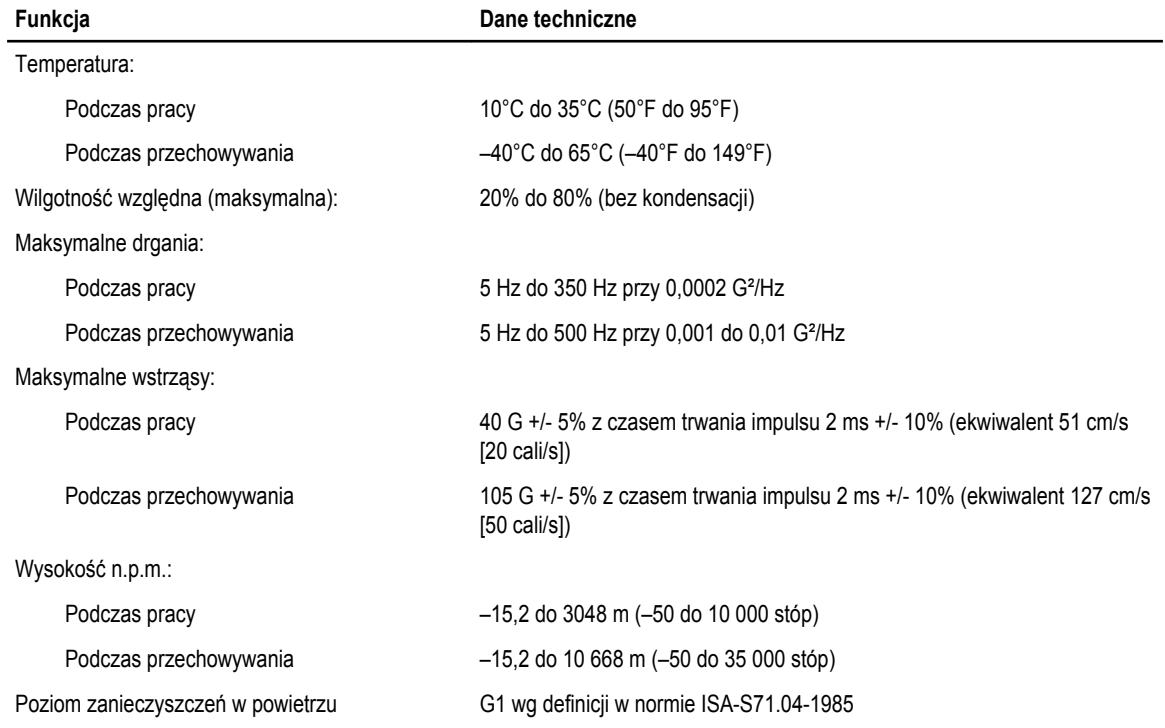

# <span id="page-68-0"></span>**Kontakt z firmą Dell**

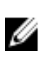

**UWAGA:** W przypadku braku aktywnego połączenia z Internetem informacje kontaktowe można znaleźć na fakturze, w dokumencie dostawy, na rachunku lub w katalogu produktów firmy Dell.

Firma Dell oferuje kilka różnych form obsługi technicznej i serwisu, online oraz telefonicznych. Ich dostępność różni się w zależności od produktu i kraju, a niektóre z nich mogą być niedostępne w regionie użytkownika. Aby skontaktować się z działem sprzedaży, pomocy technicznej lub obsługi klienta firmy Dell:

- **1.** Odwiedź witrynę **support.dell.com**.
- **2.** Wybierz kategorię pomocy technicznej.
- **3.** Klienci w krajach innych niż USA: wybierz kod kraju na dole strony **support.dell.com** albo wybierz pozycję **All** (Wszystkie), aby wyświetlić więcej opcji.
- **4.** Wybierz odpowiednie łącze do działu obsługi lub pomocy technicznej w zależności od potrzeb.